INSTRUCTION MANUAL MODEL 3530 Viscometer Revision P – November 2021 P/N: 3530-1050 (Original Instructions)

S/N: \_\_\_\_\_\_\_\_\_\_\_\_

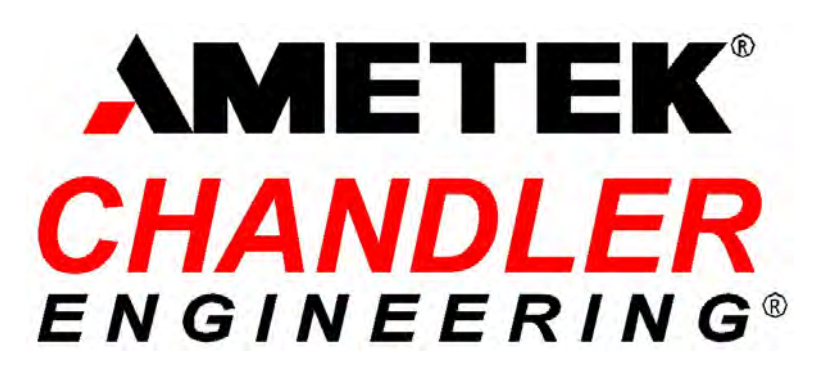

2001 N. Indianwood Ave. Broken Arrow, Oklahoma 74012 U.S.A. Telephone: 918-250-7200 Fax: 918-459-0165 E-mail: chandler.sales@ametek.com Website: http://www.chandlereng.com

Copyright © 2014, by Chandler Engineering Company, LLC P.O. Box 470710 Tulsa, Oklahoma 74147

All rights reserved. Reproduction or use of contents in any manner is prohibited without express permission from Chandler Engineering Company, LLC. While every precaution has been taken in the preparation of this manual, the publisher assumes no responsibility for errors or omissions. Neither is any liability assumed for damages resulting from the use of the information contained herein.

This publication contains the following trademarks and/or registered trademarks: AMETEK, CHANDLER ENGINEERING. These trademarks or registered trademarks and stylized logos are all owned by AMETEK, Inc. All other company, product and service names and logos are trademarks or service marks of their respective owners.

## Table of Contents

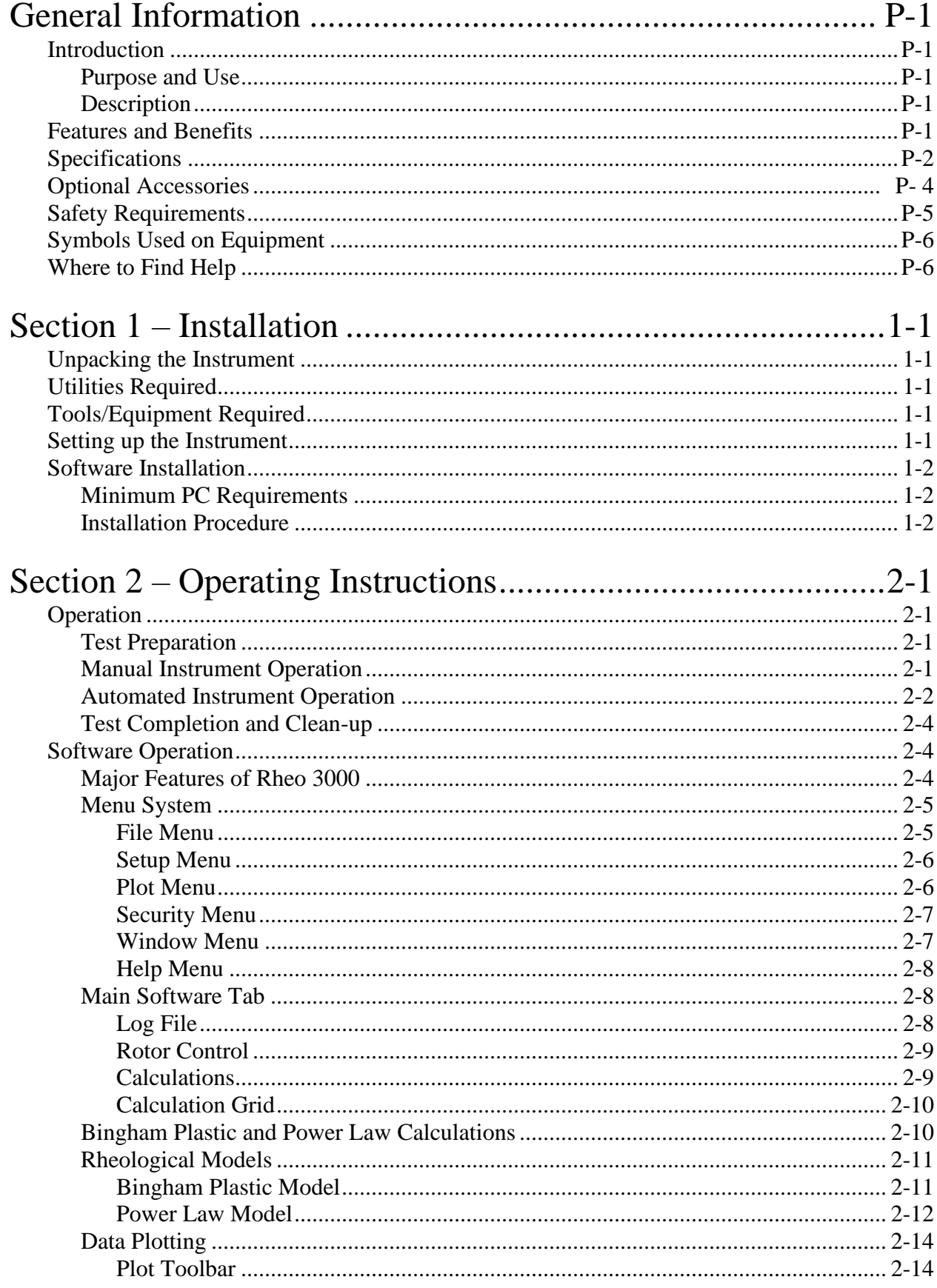

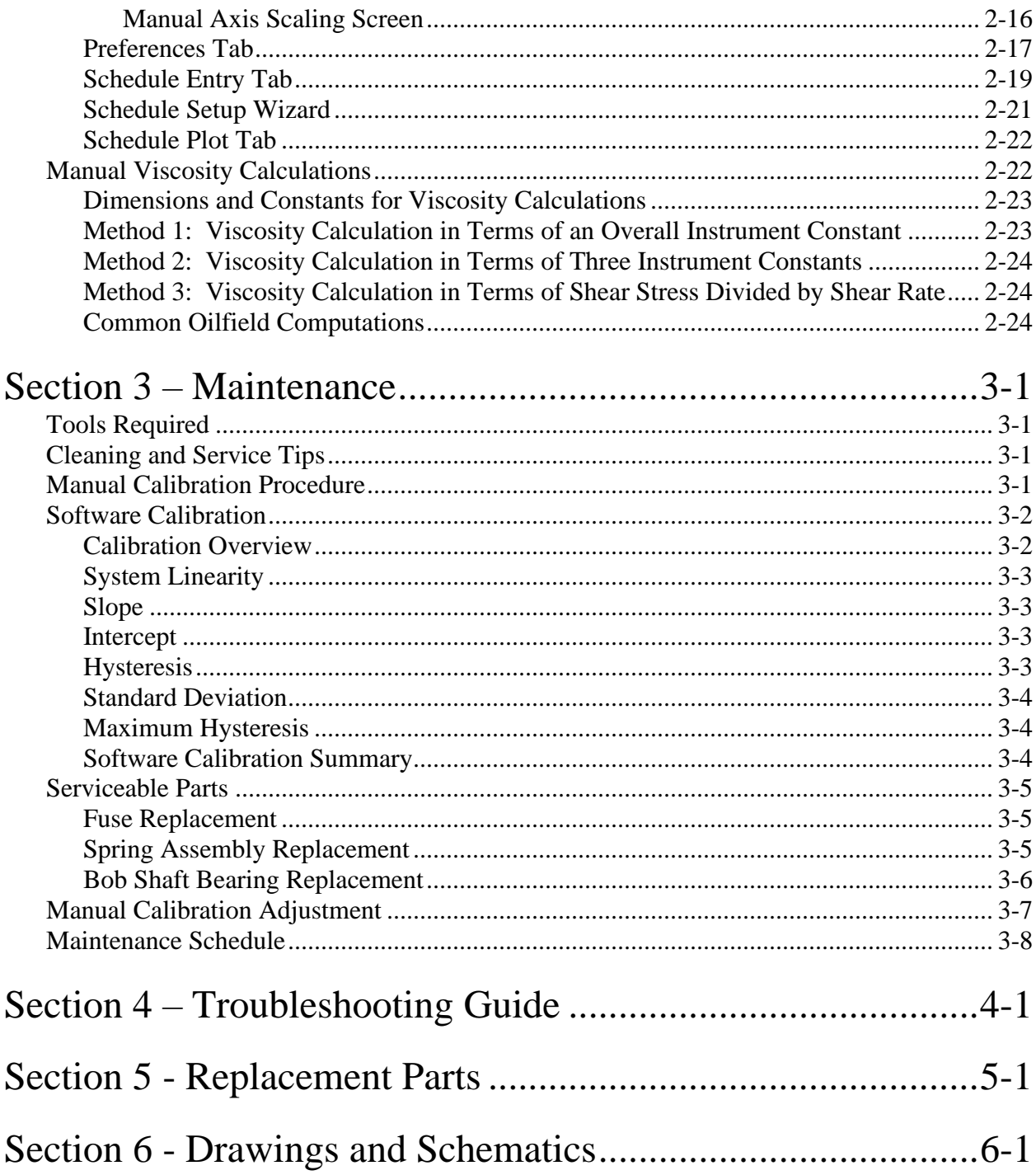

## <span id="page-4-1"></span><span id="page-4-0"></span>General Information

### **Introduction**

This manual contains installation, operation and maintenance instructions for the Chandler Engineering Model 3530 Viscometer.

#### <span id="page-4-2"></span>*Purpose and Use*

The Chandler Engineering Model 3530 Viscometer is a fully automated concentric cylinder viscometer designed to measure the rheological properties of test fluids by measuring shear stress at specific shear rates. This viscometer is the standard instrument referred to in the industry standards API Spec 10 (well cements), API RP 13B (drilling fluids) and API RP 39 (fracturing fluids).

#### <span id="page-4-3"></span>*Description*

The Chandler Engineering Model 3530 Viscometer is an automated version of the versatile Model 3500 and 3500LS instruments that have been used in research laboratories, field and mobile labs, and onsite QC testing.

The viscometer can be equipped with a variety of bobs, rotors, and springs. This provides the user with a wide measurement range in addition to providing different gap sizes depending upon the fluid being tested. When operated manually, the 3530 has a low-end RPM of 0.1, enabling a measurement at  $0.17 \text{ sec}^{-1}$  when equipped with the R1, B1 configuration. When operated via the Rheo 3000 PC Interface, rotor speeds as low as 0.01 RPM can be achieved.

The measurement fluid is contained within the annular space or shear gap between the rotor and bob. The rotor is rotated at known velocities (shear rates) and the viscous drag exerted by the test fluid creates torque on the bob. This torque is transmitted to a precision torsion spring, and its deflection is measured and related to shear stress. The equations used to calculate the fluid viscosity are presented later in the manual (*Viscosity Calculations* in *Section 2 – Operating Instructions*).

### <span id="page-4-4"></span>**Features and Benefits**

- CE certified.
- Fully automated viscometer for control and data acquisition.
- Easy to set-up, easy to operate, easy to clean and maintain.
- Broad range of sensitivity/scalability through the use of different springs and rotor/bob combinations to accommodate a wide variety of fluid types.
- Use of a DC controlled motor allows the Model 3530 to be used in a 50Hz or 60Hz environment while maintaining the proper RPM readings.
- Manual preset speeds include 0.1, 0.2, 0.3, 0.6, 1, 2, 3, 6, 10, 20, 30, 60, 100, 200, 300 and 600 RPM. The Rheo3000 software can command any speed from 0.01 – 1000 RPM.
- Precision machining of the rotor, the bob, and support pieces allow perfect alignment each time the instrument is used.
- Stainless steel sample cup comes scribed for 350ml sample size.

## <span id="page-5-0"></span>**Specifications**

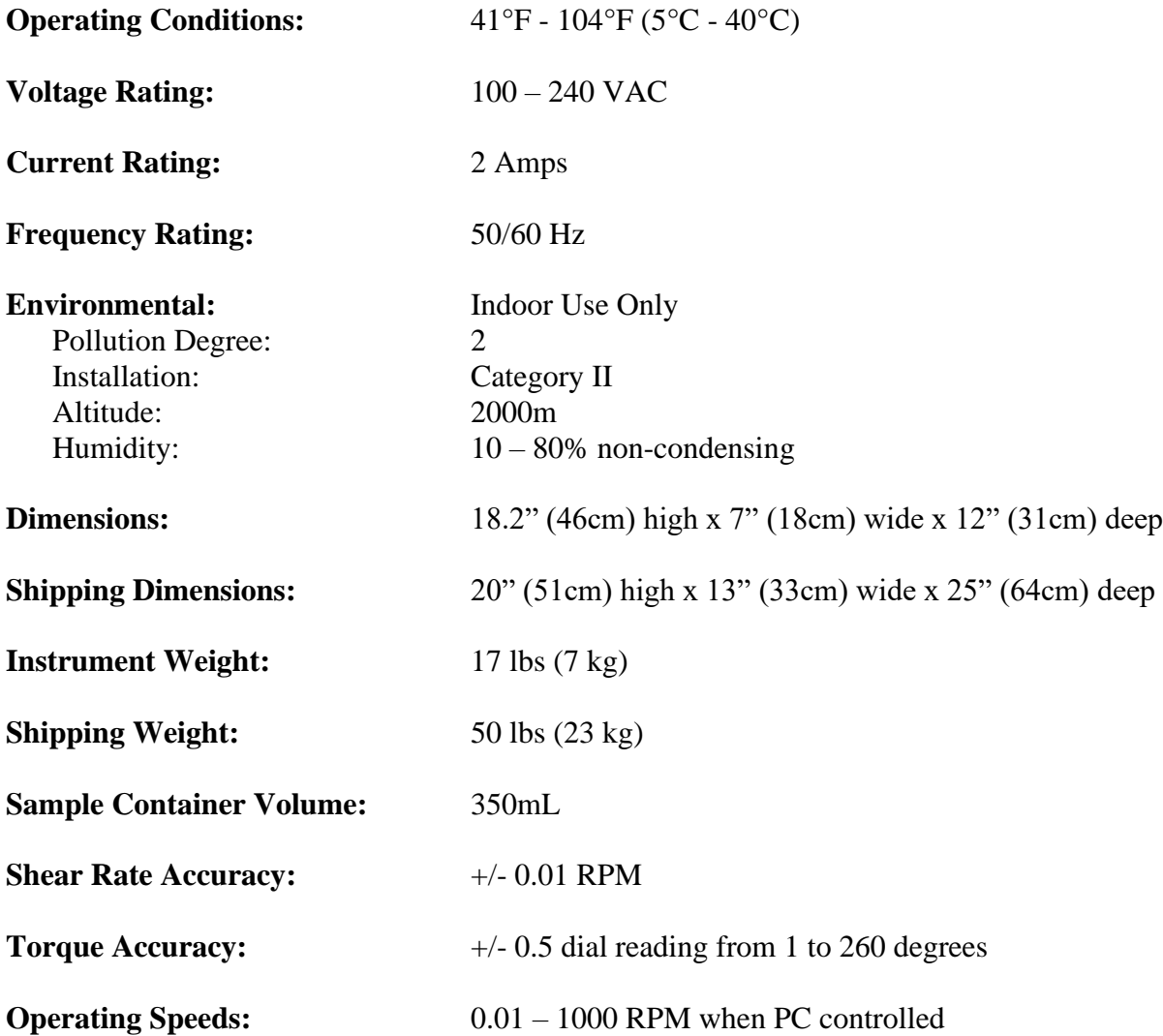

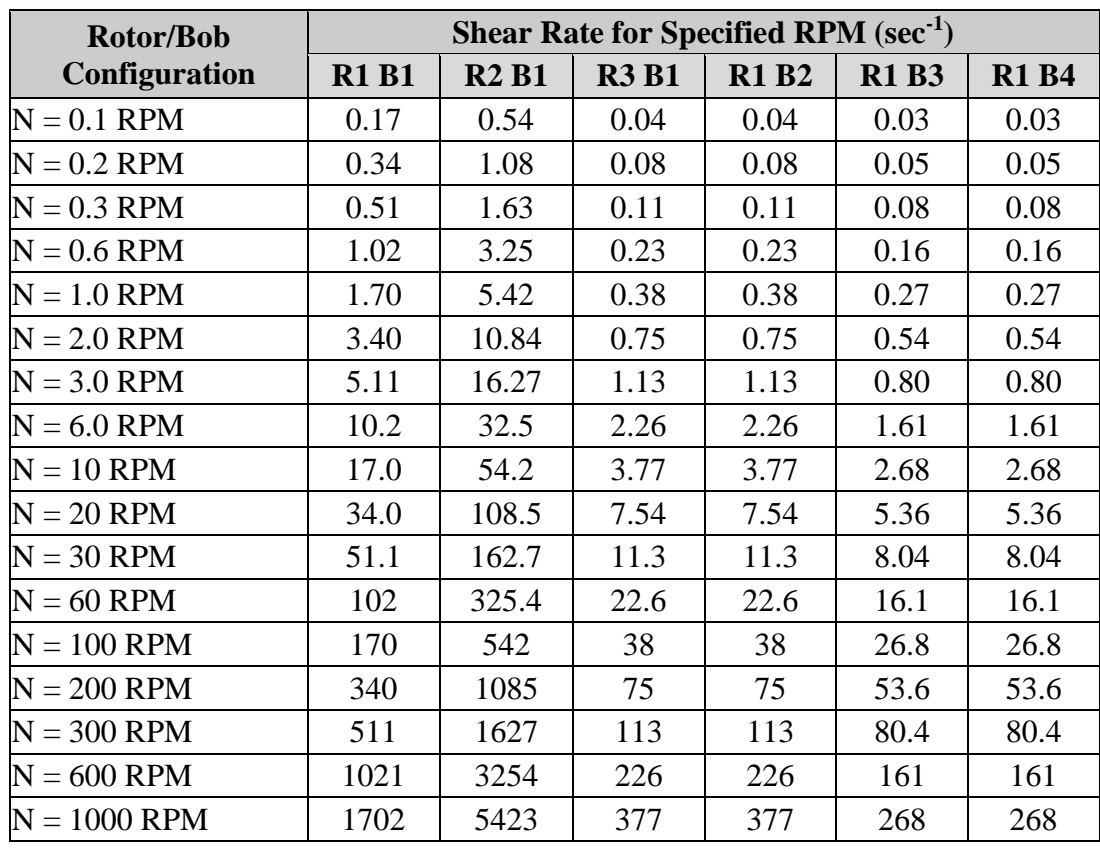

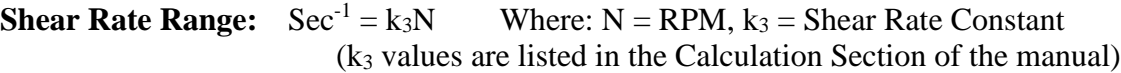

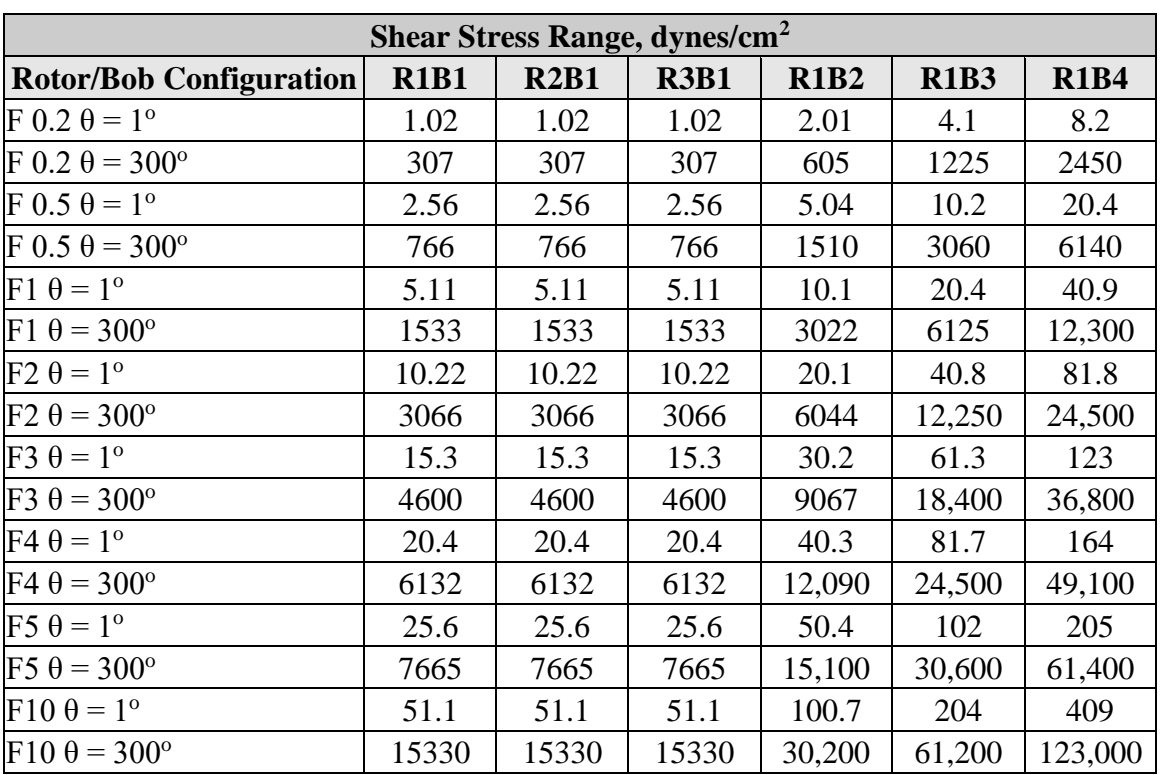

#### **Shear Stress Range**

*Note: For the bob and rotor dimensions referenced in the above shear rate and shear stress tables, see the Dimensions and Constants Table in the Operation Section of this manual.*

## <span id="page-7-0"></span>**Optional Accessories**

35-175 **Kit, Calibration:** Used to calibrate the torque measuring system on the Chandler Model 3530 Viscometer. Kit includes a supporting bracket, 1.00 cm radius spool for bob shaft, five metric weights, and case.

### <span id="page-8-0"></span>**Safety Requirements** *READ BEFORE ATTEMPTING OPERATION OF INSTRUMENT*

The Chandler Engineering Model 3530 Viscometer is designed for operator safety.

To ensure safety:

- Always position the instrument in such a manner that allows easy access to the power cord.
- Post signs where the instrument is being operated to warn non-operating personnel.
- Read and understand instructions before attempting instrument operation.
- Observe caution notes!
- Observe and follow the warning labels on the instrument.
- Never exceed the instrument maximum temperature ratings.
- Always disconnect main power to the instrument before attempting any repair.
- Appropriately rated fire extinguishers should be located within close proximity.
- Personal Protection Equipment (PPE) should be used when operating this instrument.
- It is the user's responsibility to ascertain the potential hazards of the samples under test. Consult the appropriate MSDS and follow all PPE recommendations, and dispose of samples safely and appropriately.
- Do not handle the sample cup when the rotor is turning.
- Before attempting to operate the instrument, the operator should read and understand this manual.
- If the instrument is not used in accordance to this manual, the safety of the instrument may be impaired.

## <span id="page-9-0"></span>**Symbols Used on Equipment**

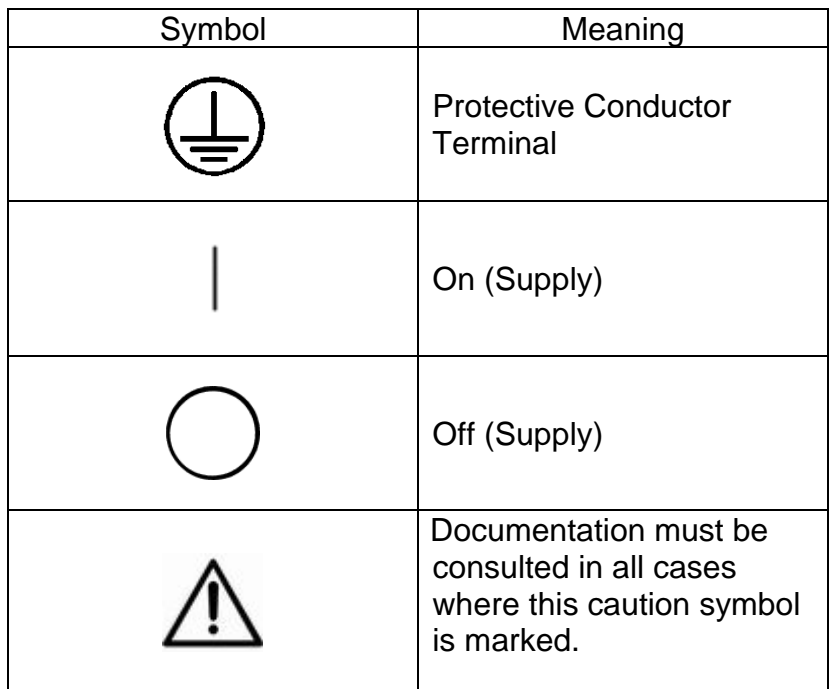

## <span id="page-9-1"></span>**Where to Find Help**

In the event of problems, contact your local sales representative or Chandler Engineering:

- Telephone: 918-250-7200
- Fax: 918-459-0165
- E-mail: chandler.sales@ametek.com
- Website: www.chandlereng.com

Instrument training classes are also available.

This page is intentionally left blank.

## <span id="page-11-0"></span>Section 1 – Installation

## <span id="page-11-1"></span>**Unpacking the Instrument**

Remove the instrument from the packing crate carefully. The unit comes fully equipped with all the necessary components and ordered spare parts. Make sure that no parts are lost when discarding the packing materials. Place the instrument on a firm table, close to the required electrical outlets.

After the instrument is removed from the shipping crate, the equipment and spare parts should be checked against the packing list to ensure that all parts have been received and none are damaged.

### <span id="page-11-2"></span>**Utilities Required**

100 - 240 VAC 50/60 Hz

## <span id="page-11-3"></span>**Tools/Equipment Required**

Small flat-head screwdriver

## <span id="page-11-4"></span>**Setting up the Instrument**

- 1. Check and ensure the locking nut (35-0112) is finger tight to prevent the stage (35-0101) from slipping before starting the instrument. *Caution: Failure to do so may cause the stage and sample cup to slip and potentially spill the sample.*
- 2. Plug the power cord into the rear of the instrument.
- 3. Plug the power cord into a properly rated electrical outlet.
- 4. Attach the bob and rotor.
- 5. Attach the serial cable to the back of the instrument labeled "Data".
- 6. Attach the RS-232 three wire isolator to the free end of the serial cable and attach the isolator to the computer.
- 7. Install the software on the computer (see complete software installation instructions below).
- 8. Perform a software calibration on the instrument (the instrument is tested and calibrated at the factory before shipment but must still be automatically calibrated to the software). See the Maintenance Section of this manual for complete calibration instructions.

*Note: File an insurance claim with your freight carrier if damage has occurred during shipping. Verify all parts shown on the enclosed packing list have been received. If items are missing, please notify Chandler Engineering immediately.*

## <span id="page-12-0"></span>**Software Installation**

The Model 3530 viscometer can be operated remotely via PC serial interface, using the supplied Rheo 3000 software. To install the software, the following minimum equipment is required:

#### <span id="page-12-1"></span>*Minimum PC Requirements*

- Windows 98 or later
- 300MHz Intel Pentium<sup>®</sup> Processor
- 128 MB RAM
- 800x600 Minimum Display Resolution
- Standard RS232 Serial Port
- CD-ROM for Software Installation

#### <span id="page-12-2"></span>*Installation Procedure*

1. Insert the Rheo 3000 CD into the CD drive of the computer. If the installer does not automatically appear, run the Setup.exe file from the Start menu. The installation window shown below will appear. Click "Next" to continue.

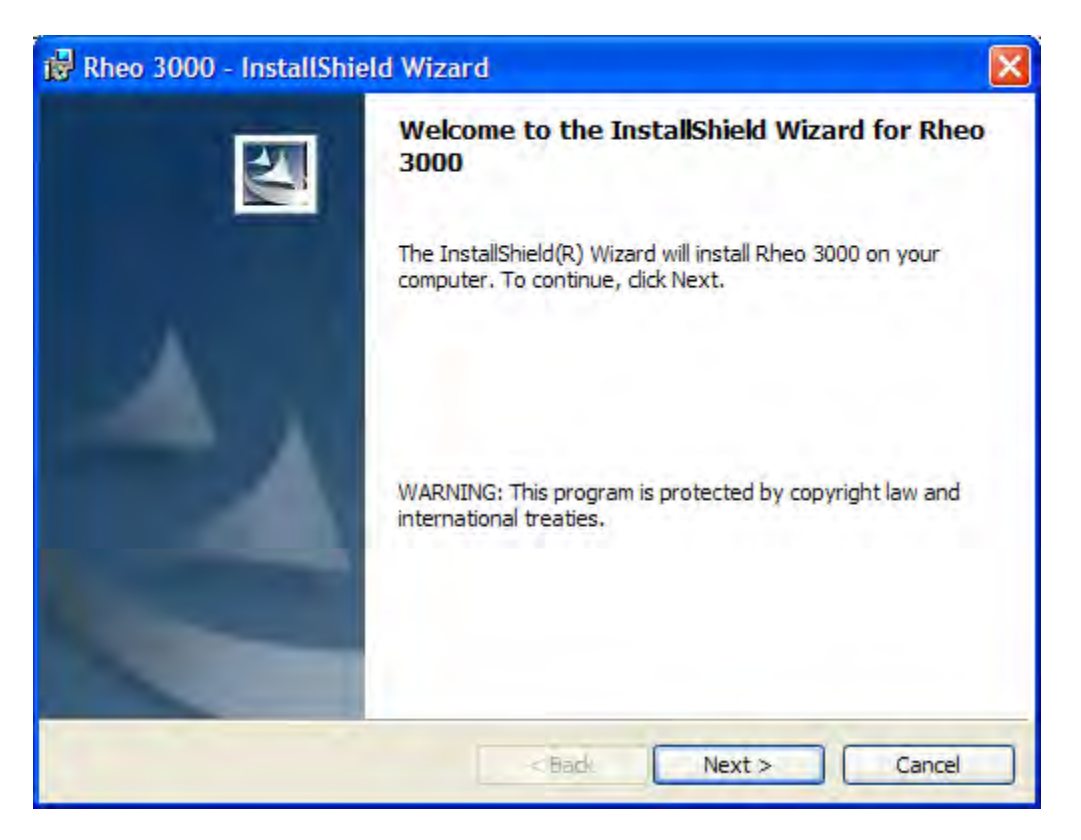

2. Read the license agreement shown in the screen on the following page. The terms of the agreement must be accepted before the installation can continue. Click "I agree" to accept the license agreement and then click "Next" to continue with the installation.

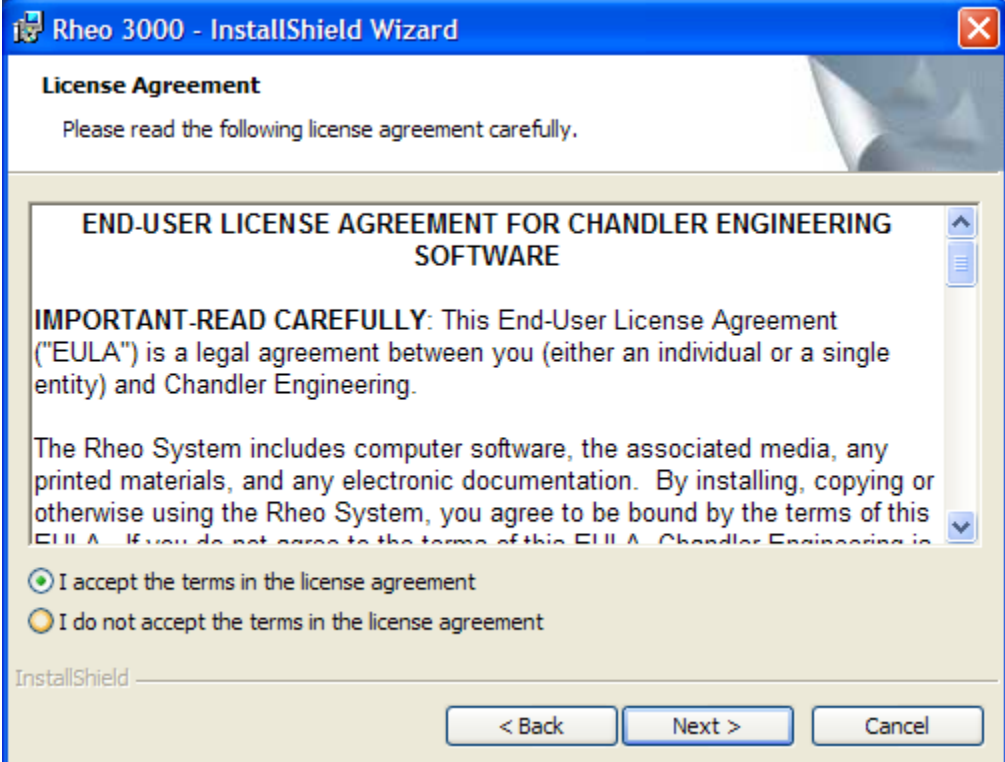

3. Enter you name and company name, then press "Next" to continue.

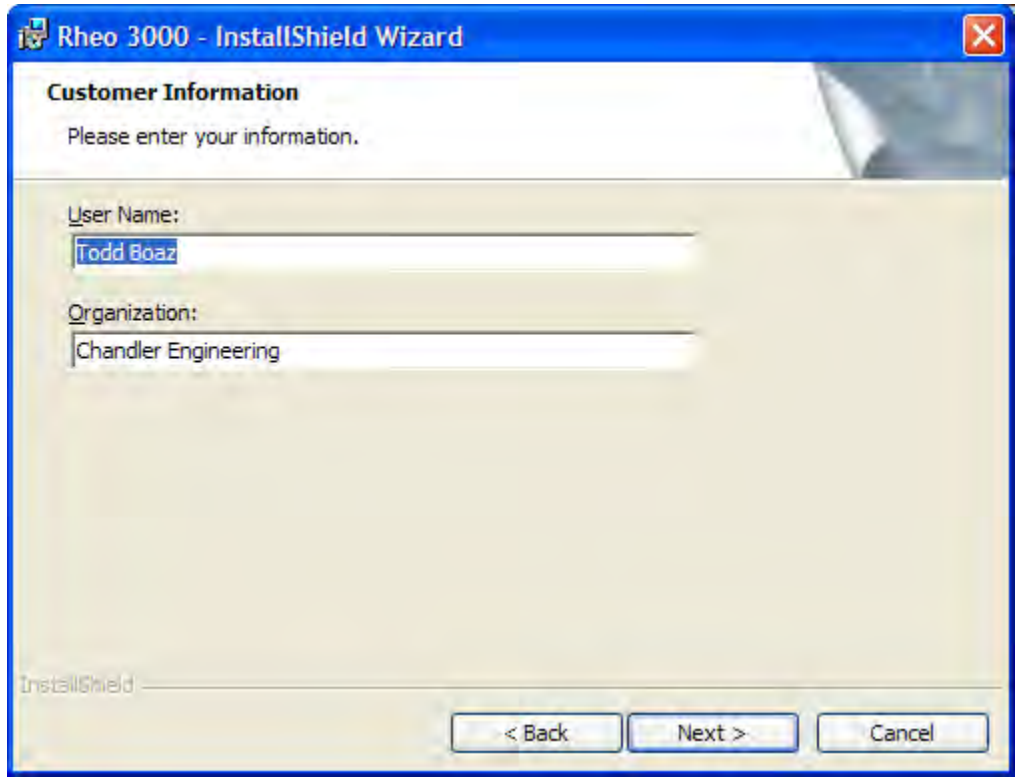

4. The installer is now ready to install Rheo 3000 on the computer. Confirm the installation by clicking "Next" to continue.

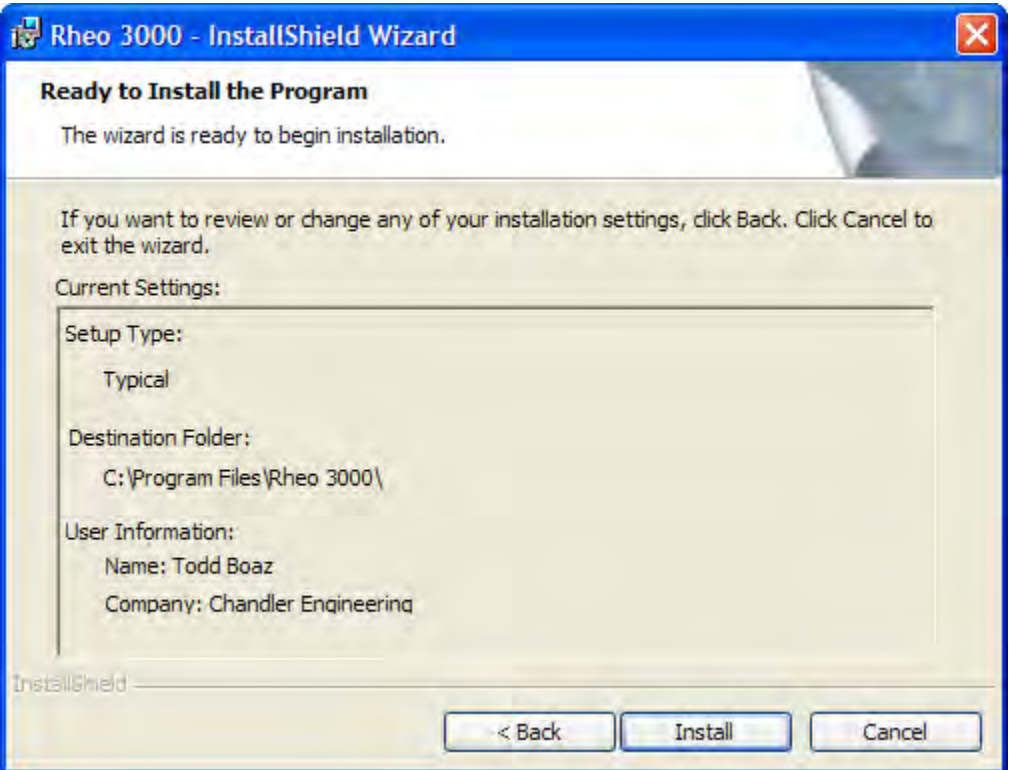

5. The screen below will appear indicating the progress of the installation.

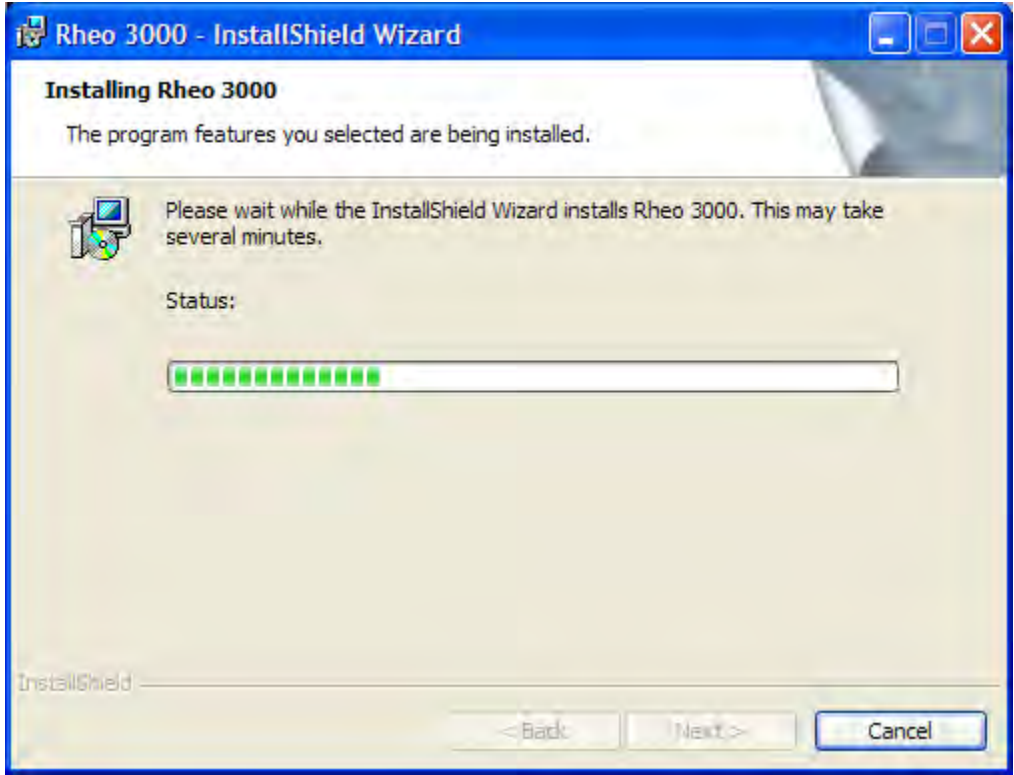

6. When installation is complete, the screen below will appear. Click "Close" to exit the installer.

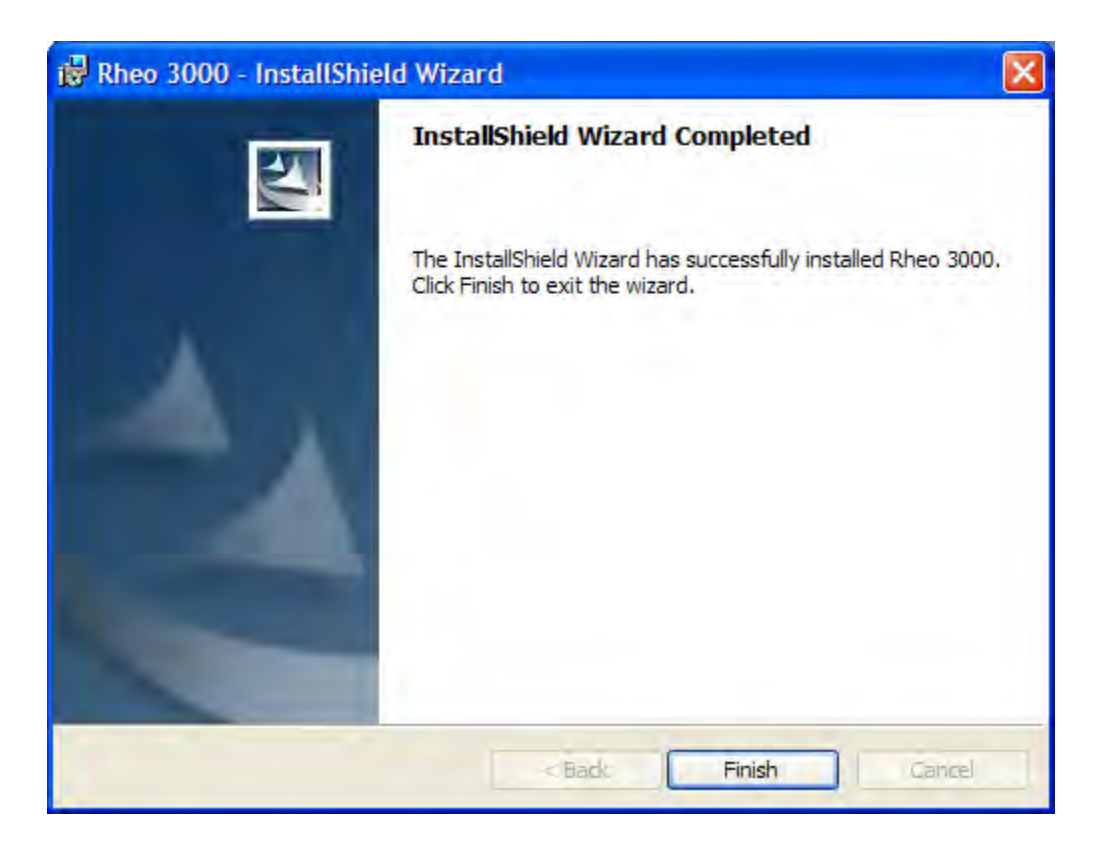

7. Click on the Rheo 3000 icon (shown here) to start the software.

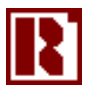

This page is intentionally left blank.

## <span id="page-17-0"></span>Section 2 – Operating Instructions

*Note: Accurate measurements are dependent upon having a clean and wellmaintained instrument. Always remove the rotor and bob for cleaning after each use of the instrument, and protect them from dents, scratches, abrasions, and other damage.*

## <span id="page-17-2"></span><span id="page-17-1"></span>**Operation**

#### *Test Preparation*

- 1. Fill the sample cup with the fluid to be tested up to the 350mL scribed line.
- 2. Place the sample cup on the sample cup stage and rotate the cup until the three feet on the cup are engaged in the holes.
- 3. Raise the sample cup and stage until the fluid level meets the scribed line on the rotor. Tighten the locking nut on the sample cup table.

#### <span id="page-17-3"></span>*Manual Instrument Operation*

1. Operate the motor at one of the 16 preset speeds. Turn the rotary dial to the desired speed. Initially, running at high speed may be beneficial to quickly fill the annular space between the rotor and bob. This is especially beneficial for high viscosity fluids.

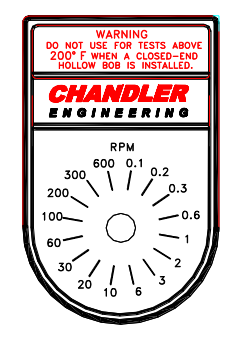

- 2. Observe the reading from the dial in the instrument by viewing through the illuminated lens. The pointer will indicate the dial reading. Allow the reading to stabilize before recording the result. Record the observation as a dial reading at the selected RPM (shear rate).
- 3. A schedule of increasing motor speeds (shear rates) is recommended to study "unsheared" fluid viscosity. Alternately, a schedule of decreasing motor speeds is used to study "sheared" viscosity behavior. Consult the industry standard for a recommended schedule of test speeds.
- 4. Use the Rotation Inhibit switch (manual switch located behind the Sample Cup holder) to stop motion. This switch is primarily used for Gel Strength tests where the motor must be stopped and then started. When power is first applied to the motor, the internal magnets must be aligned. This realignment causes the motor to "jerk" and this jerk can invalidate a Gel Strength Test. The Inhibit switch stops motion while keeping power applied to the motor maintaining magnet alignment. When the motor must be stopped during a test, toggle the Inhibit switch to the "ON" position to stop motion. To start motion again (at the speed selected by the rotary dial), toggle the Inhibit switch to the "OFF" position. This switch has no effect when the instrument is operated via the Rheo3000 software unless Rotor Control is set to "Dial (Manual)".

#### <span id="page-18-0"></span>*Automated Instrument Operation*

*Note: This section is intended to provide a brief overview of how to start an automated test. The complete functionality of the software is described in the Software Operation section below.*

- 1. Attach the serial cable from the back of the instrument labeled "Data" to the computer.
- 2. Create the desired schedule using the Edit Schedule command under the Setup menu, or select an existing schedule by using the Open Schedule command in the File menu.
- 3. In the "Log File" section of the main screen, specify a file name for the test and the log interval.
- 4. Under the "Setup" menu, in the "User Parameters" tab, set the desired rotor speed control units and viscosity stabilization criteria.
- 5. Under the "Setup" menu, in the "Log File Header" tab, enter any desired test information. This information will be appended to the data file.
- 6. Verify that the sample is in place and ready for measurement.
- 7. On the main screen, choose PC (automatic) under "Rotor Control". Click the "Start Schedule" button.
- 8. After "Start Schedule" has been selected, the following screen will appear. Click "Yes" to continue.

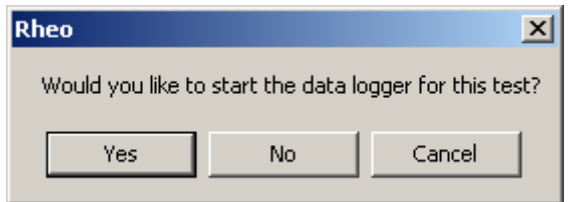

9. When "Yes" is selected, the screen below will appear. In the "File Name" box that is highlighted, enter the desired file name for the test data. When the file name has been entered, click the "Open" button.

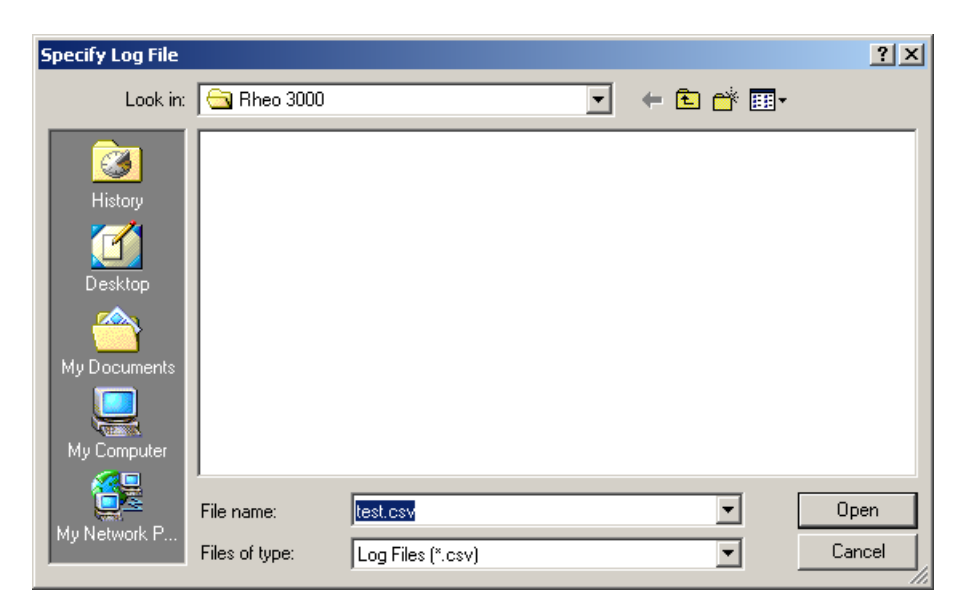

10. If the checkbox in the "Log File Header" section of the "Setup" screen is selected, then the following screen will appear. If the file header information needs to be changed, select "Yes".

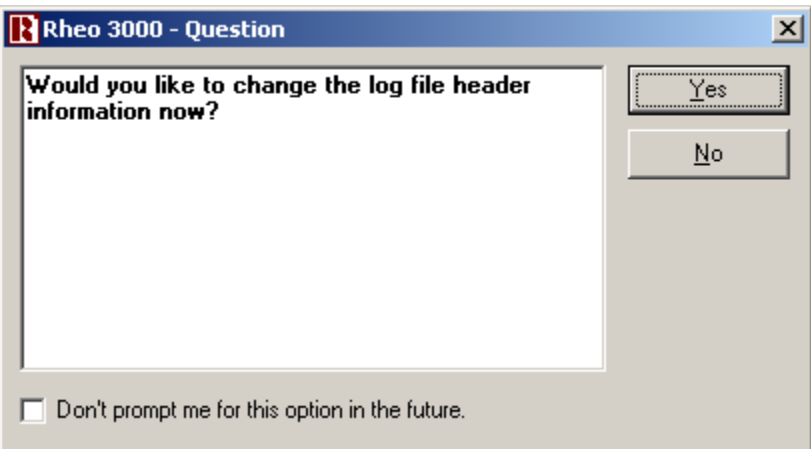

11. When "Yes" is selected, the following screen appears, allowing entry of the header information. Enter the information under "File Header Information", then click "OK" to proceed with the test.

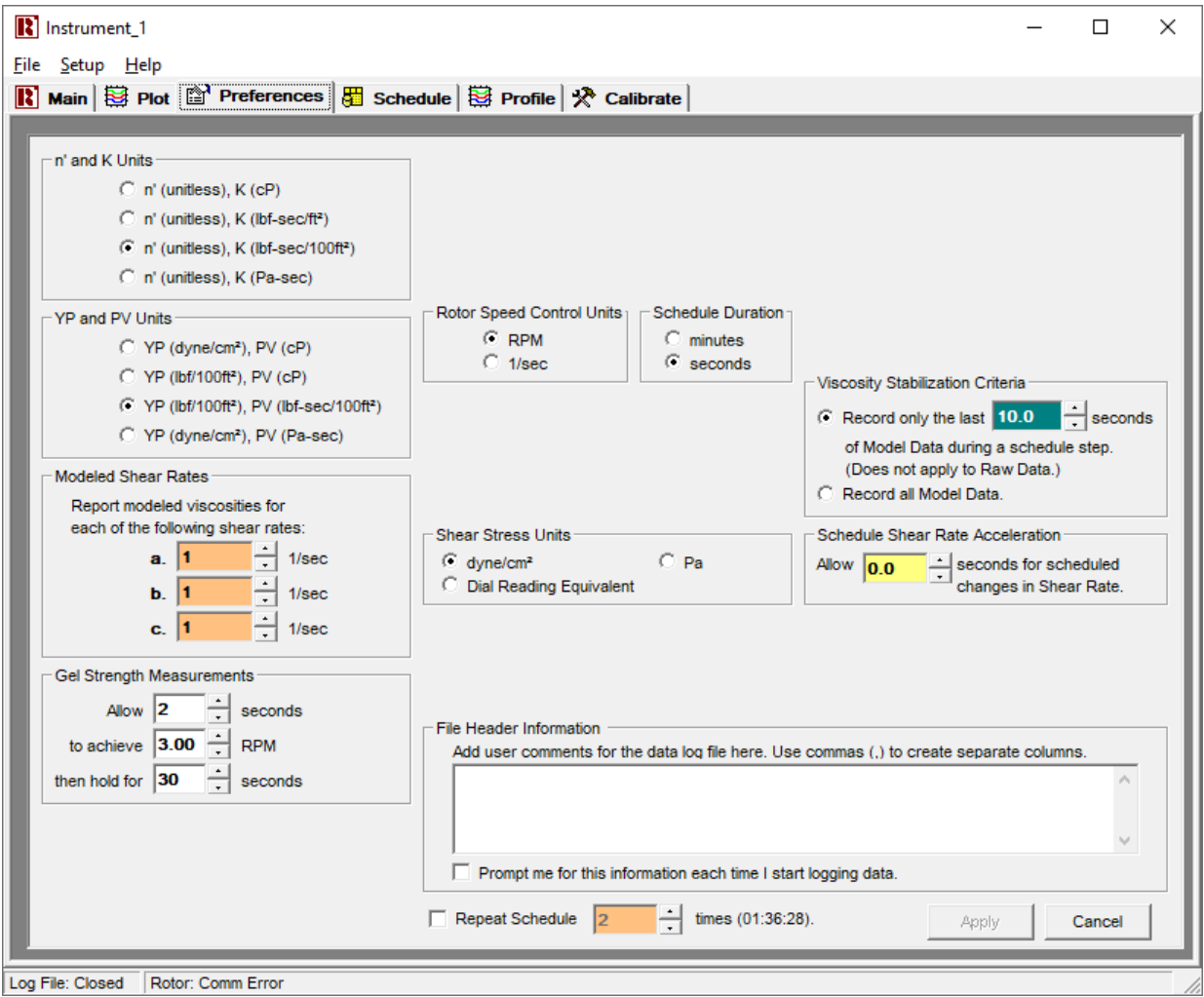

12. Allow the test to run. The test data may be displayed on the screen during test by selecting the "Plot" tab and selecting the desired plot from the "Plot" menu.

#### <span id="page-20-0"></span>*Test Completion and Clean-up*

- 1. Clean the instrument thoroughly upon completion. Use water only for the outside of the instrument.
- 2. Remove the rotor by holding the top portion of the rotor shaft and unscrewing the rotor nut clockwise. Avoid hitting the bob as the rotor is removed since it may damage the bob shaft. The machined surfaces of the rotor that fit into the rotor shaft must be kept clean and without scratches to preserve the accurate alignment of the rotor.
- 3. Remove the bob by turning counterclockwise until the rotation is impeded by the mechanical stop. Twist the bob while gently pulling downward. Always clean the bob and remove any debris from the tapered hole. It is very important to keep the mounting surface in the bob very clean for proper mechanical alignment of the bob.
- 4. To replace the bob, push gently upward and twist counterclockwise to lock the bob to the bob shaft.
- *Caution: Residual fluids within a hollow bob can be trapped when the bob is attached to the bob shaft. Excessive heat can vaporize this fluid and cause the bob to be under extreme pressures with possible catastrophic failure. This viscometer is designed for use with fluid temperatures up to 194<sup>o</sup>F*   $(90^{\circ}C).$

### <span id="page-20-1"></span>**Software Operation**

The Model 3530 viscometer can be operated remotely via PC serial interface, using the supplied Rheo 3000 software. This section provides detail on each of the software functions. Online documentation is also available under the Help menu.

#### <span id="page-20-2"></span>*Major Features of Rheo 3000*

- Remote control of a stepping motor system to provide rotor speeds (step changes, linear ramps, constant speed)
- Automatic calibration of torque transducer using a Newtonian calibration oil
- Data storage in an Excel compatible file (\*.CSV)
- Automatic calculation of Bingham Plastic, Power Law Parameters.

#### <span id="page-21-0"></span>*Menu System*

<span id="page-21-1"></span>*File Menu*

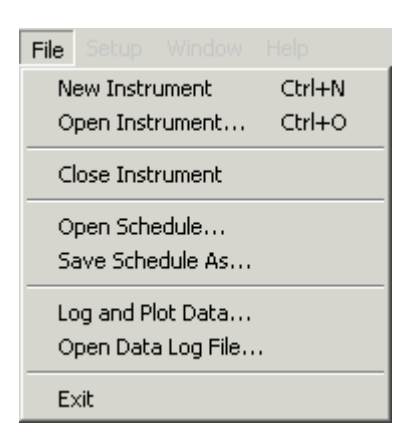

The File menu provides access to the following commands:

- **Open Instrument** Opens an existing instrument file, effectively connecting the software to the rheometer.
- **Close Instrument** Closes an open instrument file, effectively disconnecting the software from the rheometer.
- **Open Schedule** Used to open an existing test schedule that is stored on the disk drive. Test schedules use a proprietary binary file format that is only recognizable by the Rheo software.
- **Save Schedule As** Used to save an open schedule file to a new file name.
- **Log and Plot Data** Starts logging data to a ".csv" file and resets the data plot. The ".csv" file extension is recognized my Microsoft Excel. Thus, a log file may be opened by double-clicking on its icon from within Windows, or from within Excel. Raw data is logged to the specified file, as well as Bingham Plastic and Power Law calculations.
- **Open Data Log File** Opens an existing data log file, displaying its contents in the data plot and in the calculation grid.
- **Exit** Exits the program.

#### <span id="page-22-0"></span>*Setup Menu*

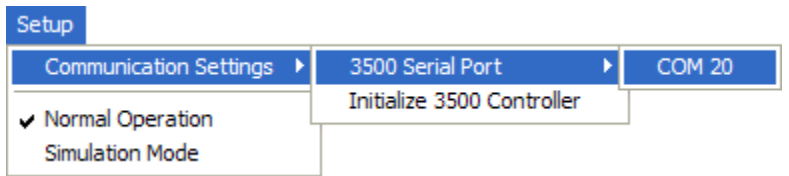

The Setup menu provides access to the following commands:

- **Communication Settings** The communication settings sub-menu allows assignment of a specific PC serial port to the Model 3530 Instrument.
- **Initialize 3500 Controller** This menu selection allows the Motor Controller to be reinitialized to factory default settings, effectively reloading the program stored in its electronic memory. Selecting this option will bring up the **Controller Initialization Prompt**.
- **Normal Operation** When selected, this option allows the software to communicate with the instrument.
- **Simulation Mode** When selected, this option allows the software to operate without the presence of an instrument. If an instrument is connected, it will be ignored in simulation mode, and no rheological tests can be performed without first selecting **Normal Operation**.

#### *Plot Menu*

<span id="page-22-1"></span>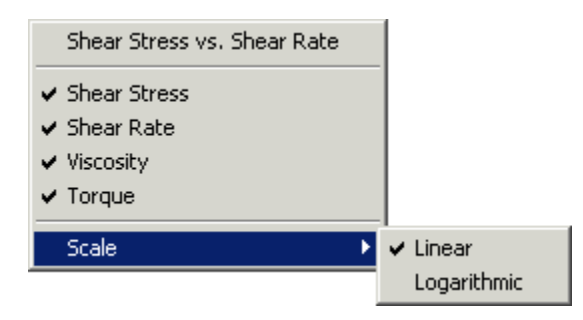

The plot menu is only visible when the Plot Tab is selected. It allows the user to select which data set to display in the on-screen chart. This menu is accessible via the Main Menu, or by right-clicking on the chart area. It allows the following selections:

- **Shear Stress vs. Shear Rate -** Displays a chart of Shear Stress vs. Shear Rate on the main screen.
- **Shear Rate vs. time -** Displays a chart of Shear Rate vs. Time on the main screen.
- **Shear Stress vs. Time -** Displays a chart of Shear Stress vs. Time on the main screen.
- **Viscosity vs. time -** Displays a chart of Viscosity vs. Time on the main screen.
- **Torque vs. time -** Displays a chart of Torque vs. Time on the main screen.
- **Scale -** Allows selection of linear or logarithmic scaling. Scaling applies to both the X and Y axis of the chart.
- **Markers**  When selected, a marker for each data point on the chart is shown.

#### <span id="page-23-0"></span>*Security Menu*

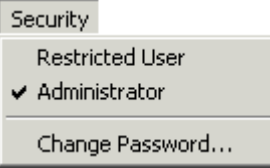

The security menu allows creation of different user access levels. If enabled, an Administrator password is required for the creation of custom schedules. To prevent a user from entering custom schedules, the Restricted User setting must be selected. When selecting Administrator, a password prompt will appear, unless no Administrator password has been specified.

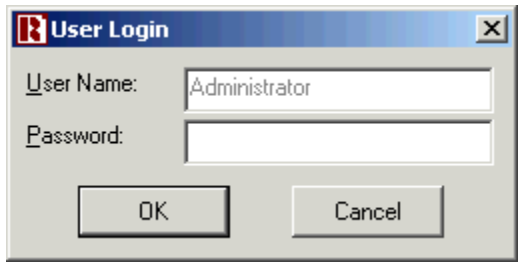

To specify an Administrator password, select Change Password. The following prompt will appear:

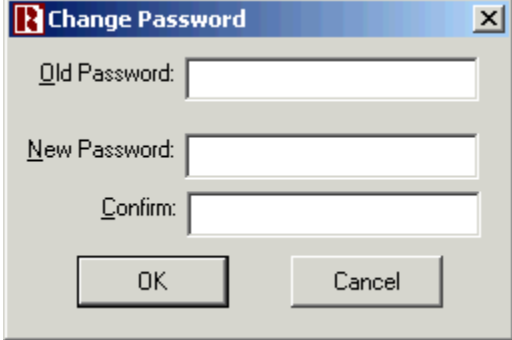

To disable the administrator password protection, simply enter the Administrator password in the Old Password entry box and leave the New Password and Confirm entries blank.

#### <span id="page-23-1"></span>*Window Menu*

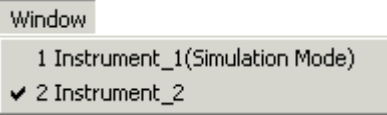

The Window menu allows selection of an open instrument. As multiple instruments are open, the Window Menu displays the name of each instrument. Selecting an instrument in the Window Menu will place it in front of any other open instruments.

#### <span id="page-24-0"></span>*Help Menu*

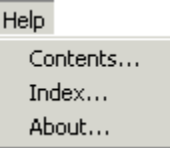

The Help menu provides access to the online help system.

#### <span id="page-24-1"></span>*Main Software Tab*

The Main Tab provides feedback and allows the user to control a test. It is divided into the following sections:

#### <span id="page-24-2"></span>*Log File*

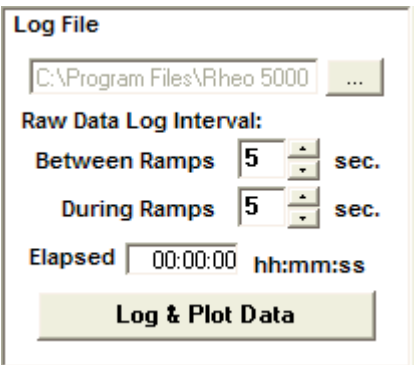

Allows a user to specify the following parameters for data logging and trending:

- The **Raw Data Log Interval** parameters define how often a data point for each measurement is written to the log file.
	- o Between Ramps Defines the log interval for manual operation, or for schedule steps where the raw data checkbox is selected but the model data checkbox is not selected.
	- o During Ramps Defines the raw data log interval for schedule steps where the raw data and model data checkboxes are selected.
- **Elapsed Time** displays the elapsed time in hours, minutes and seconds since an active log file was started.

#### <span id="page-25-0"></span>*Rotor Control*

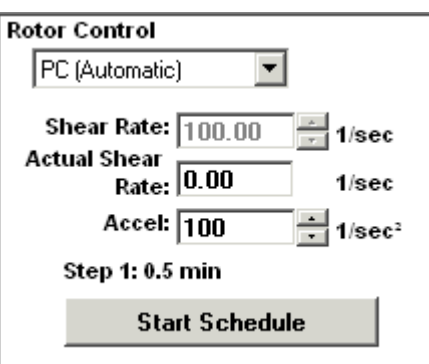

Allows a user to start and stop a schedule, or control the rotor manually using the following parameters:

- When **PC** (**Manual**) Control is selected from the dropdown list, the rotor may be controlled manually through the software. In this mode, any parameters specified in the loaded schedule are ignored.
- When **PC** (**Automatic**) Control is selected, the rotor is controlled via the current schedule.
- When **Dial (Manual)** Control is selected, the rotor is controlled via the instruments builtin speed control dial.
- **Shear Rate or Rotor Speed** allows the user to manually enter a desired rotor speed, when Manual Mode is selected. When Automatic mode is selected, the shear rate from the current schedule stage is displayed.
- **Actual Shear Rate or Rotor Speed** displays the current rotor speed.
- **Accel** allows the user to prescribe an acceleration/deceleration rate. If the motor stalls during a run, the acceleration rate should be decreased to 250 or lower.

#### *Calculations*

<span id="page-25-1"></span>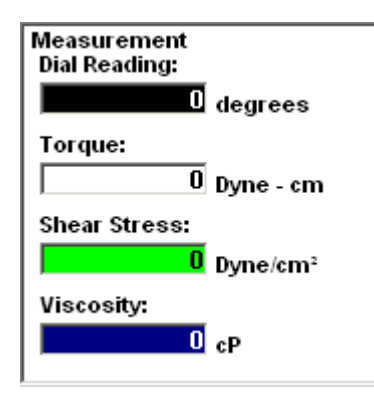

Displays values for the following measured and calculated values:

- **Dial Reading (Degrees)**  Measured directly from the dial.
- **Torque (Dyne - cm)** Based on a lookup table, generated during instrument calibration.
- **Shear Stress (Dyne/cm^2)** Based on the following formula:

$$
\tau = \frac{Torque(Dyne \cdot cm)}{2\pi \cdot BobRadius(cm)^2 \cdot BobLength(cm)}
$$

• **Viscosity (cP)** - Apparent Viscosity, based on the following formula:

$$
\mu = \frac{ShearStress\left(\frac{Dynes}{cm^2}\right)}{ShearRate(Sec^{-1})}
$$

<span id="page-26-0"></span>*Calculation Grid*

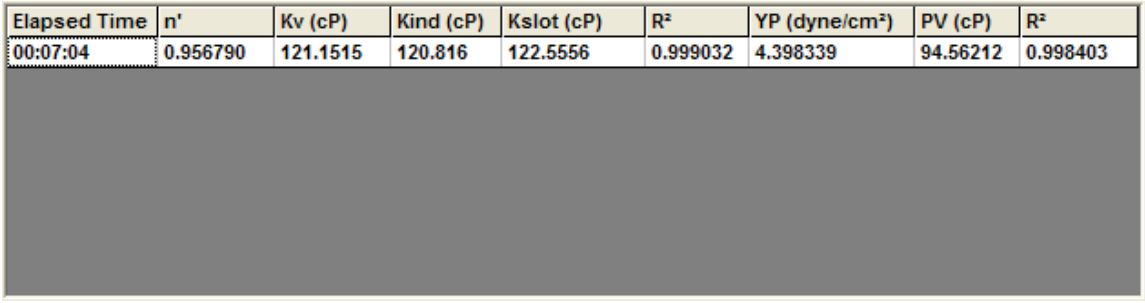

The Calculation Grid displays a list of automatically generated Bingham Plastic and Power Law calculations.

#### <span id="page-26-1"></span>*Model Calculations*

The Rheo 3000 Software provides automated calculation of the Bingham Plastic and Power Law rheological models. These values are logged to a data file, if the logger is enabled during a test.

To generate these calculations the following steps are performed:

- 1. The user must define a schedule that includes a series of contiguous checked boxes in the "Log Model Data" column.
- 2. The schedule is executed by pressing the "Start Schedule" button on the Main Tab.
- 3. For each schedule step with the check box selected in the "Log Model Data" column, a data point depicting shear stress vs. shear rate is collected. Each data point is generated by averaging data (1 sample per second) over a specific time window. The user can specify when this window begins for each schedule step with the Viscosity Stabilization Criteria entry under the Preferences Tab. The window ends when the next step in a schedule is encountered. For example, if the user has entered 15 seconds for the Viscosity Stabilization value and a schedule step has a duration of 20 seconds, data will be collected once per second over the last 15 seconds of the schedule step and the average will become a data point for Bingham Plastic and Power Law calculation.
- 4. When either a schedule step with an unchecked box in the "Log Model Data" column is encountered, or the end of a schedule is encountered, the series of data points are used to generate a set of Power Law and Bingham Plastic values.
- 5. Each valid calculation is recorded in the data log file and displayed on the Calculation Grid of the Main Tab.

#### <span id="page-27-0"></span>*Rheological Models*

The Rheo 3000 software automatically calculates values for the following rheological models:

#### <span id="page-27-1"></span>*Bingham Plastic Model*

The Bingham Plastic Model is expressed as:

 $\tau = \text{YP} + \text{PV}(\gamma)$ Where:  $\tau$  = Shear Stress  $YP$  = Yield Point  $PV = Plastic Viscosity$  $γ = Shear Rate$ 

For these calculations, the Rheo 3000 software automatically collects data at a rate of one sample per second for each desired schedule step. The average of this data is calculated for each schedule step and applied to the following formula:

$$
PV = ((\Sigma \gamma_{avg} * \Sigma \tau_{avg}) - (N * \Sigma \gamma_{avg} \tau_{avg})) / ((\Sigma \gamma_{avg})^2 - (N * \Sigma \gamma_{avg}^2))
$$
  
\n
$$
YP = ((\Sigma \gamma_{avg} \tau_{avg} * \Sigma \gamma_{avg}) - (\Sigma \tau_{avg} * \Sigma \gamma_{avg}^2)) / ((\Sigma \gamma_{avg})^2 - (N * \Sigma \gamma_{avg}^2))
$$

Where:  $\tau_{\rm avg}$ = Average Shear Stress for an individual schedule step during the data collection period.

 $\gamma_{\text{avg}}$  = Average Shear Rate for an individual schedule step

 $N =$  Number of schedule steps

The accuracy of the model is expressed as:

 $R^2 = 1 - (\Sigma \epsilon_i^2/(\Sigma \gamma_{avg}^2 - (\Sigma \gamma_{avg})^2 / N)$ 

Where  $\epsilon_i$  represents the difference between the measured shear stress and the calculated shear stress using the Bingham Plastic equation  $\tau = \text{YP} + \text{PV}(\gamma)$  for schedule step i.

For a perfect model,  $R^2 = 1$ .

#### <span id="page-28-0"></span>*Power Law Model*

The Power Law Model is expressed as:

 $\tau = K * \gamma^n$ Where:  $\tau$  = Shear Stress  $K =$  Consistency  $n = Power Law Exponent$  $γ = Shear Rate$ 

For these calculations, the Rheo 3000 software automatically collects data at a rate of one sample per second for each desired schedule step. The average of this data is calculated for each schedule step and applied to the following formula:

$$
n = ((\Sigma Log_{10}(\gamma_{avg}) * \Sigma Log_{10}(\tau_{avg})) - (N * \Sigma Log_{10}(\gamma_{avg})Log_{10}(\tau_{avg}))) / ((\Sigma Log_{10}(\gamma_{avg}))^{2} - (N * \Sigma Log_{10}(\gamma_{avg}))^{2})
$$

 $K = 10^{\circ}(\text{(}\Sigma\text{Log}_{10}(\gamma_{avg})\text{Log}_{10}(\tau_{avg}) * \Sigma\text{Log}_{10}(\gamma_{avg})) - (\Sigma\text{Log}_{10}(\tau_{avg}) *$  $\Sigma$ Log<sub>10</sub>(γ<sub>avg</sub>)<sup>2</sup>))/((ΣLog<sub>10</sub>(γ<sub>avg</sub>))<sup>2</sup> - (N \*  $\Sigma$ Log<sub>10</sub>(γ<sub>avg</sub>)<sup>2</sup>))

> Where:  $\tau_{avg}$ = Average Shear Stress for an individual schedule step during the data collection period.

 $\gamma_{\text{avg}}$  = Average Shear Rate for an individual schedule step

 $N =$  Number of schedule steps

The accuracy of the model is expressed as:

 $R^2 = 1 - (\Sigma \epsilon_1^2 / (\Sigma Log_{10}(\gamma_{avg})^2 - (\Sigma Log_{10}(\gamma_{avg}))^2 / N)$ 

Where  $\varepsilon_i$  represents the difference between the base-10 logarithm of measured shear stress and the calculated shear stress using the Power Law equation  $\tau = K * \gamma^n$  for schedule step i.

For a perfect model,  $R^2 = 1$ .

#### *Herschel-Bulkley Model*

The Herschel-Bulkley Model is expressed as:

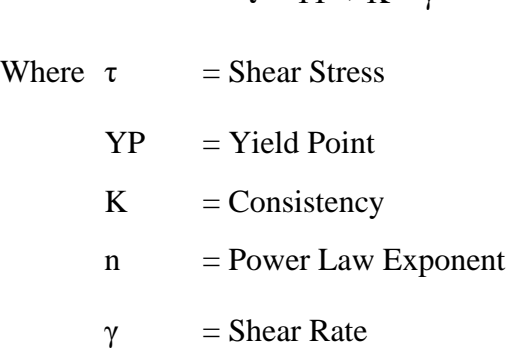

 $\tau = \overline{VP} + K^* v^n$ 

For these calculations, the Rheo software automatically collects data at a rate of 1 sample per second for each desired schedule step. The average of this data is calculated for each schedule step and applied to a nonlinear least-squares regression analysis to arrive at the model described above.

#### *Casson Model*

The Casson Model is expressed as:

 $F^{1/2} = k_0 + k_1 D^{1/2}$ Where  $F = Shear Stress$  $k_0$  = Yield Stress  $k_1$  = Plastic Viscosity  $D = Shear Rate$ 

For these calculations, the Rheo software automatically collects data at a rate of 1 sample per second for each desired schedule step. The average of this data is calculated for each schedule step and applied to formulas similar as used in the Bingham Plastic model except the square root of Shear Stress and Shear Rate are used.

#### *Data Plotting*

<span id="page-30-0"></span>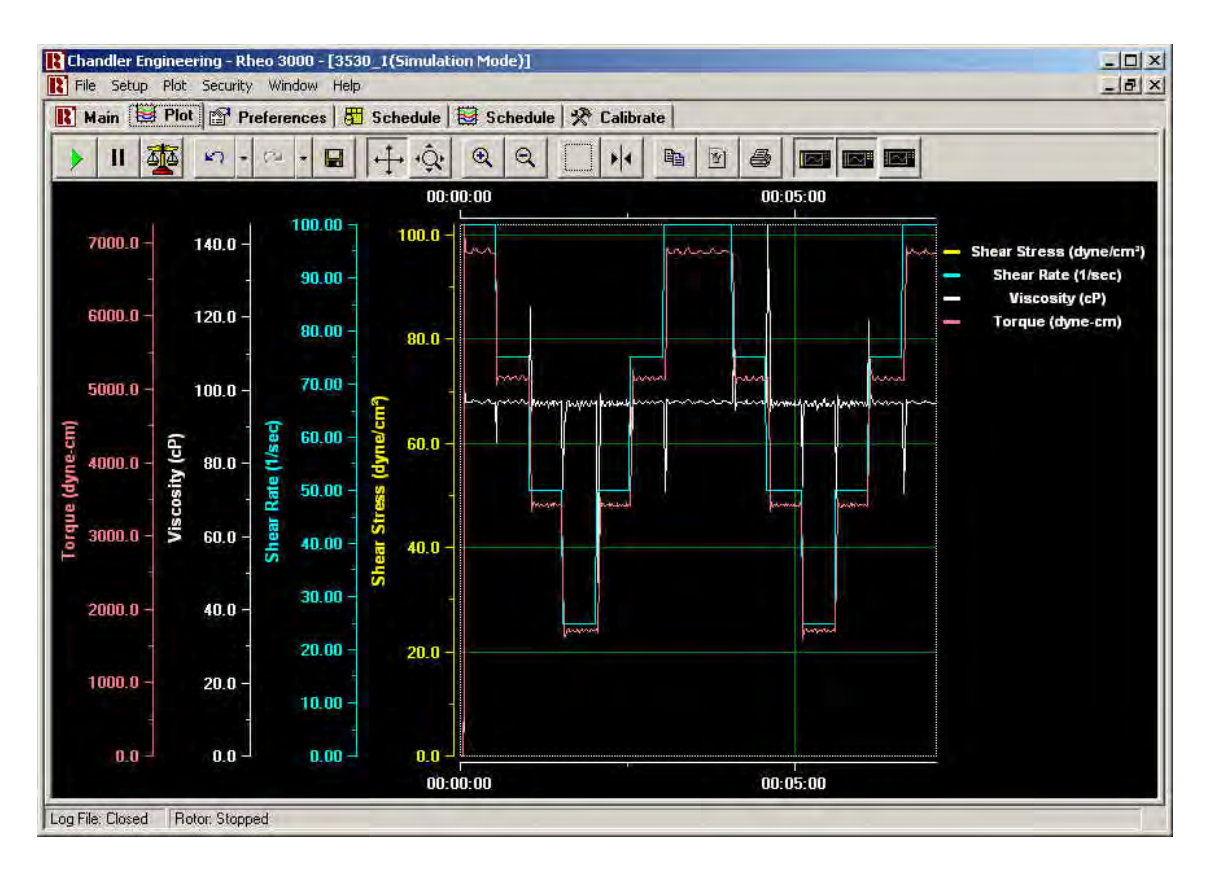

Data plotting is performed on the Plot Tab, during a test. When any measurement data is logged to a file, it is simultaneously displayed on the chart. When a test is stopped and restarted, the contents of the chart are cleared. The following plots may be selected, via the Main pull down Menu, or by right-clicking on the chart.

- **Shear Stress vs. Shear Rate** may be displayed on the main screen, as shown above.
- **Shear Rate vs. Time** allows the user to verify historical shear rate data against the prescribed schedule.
- **Shear Stress vs. Time** displays the shear stress values for the current test.
- **Viscosity vs. Time** may also be displayed.

#### <span id="page-30-1"></span>*Plot Toolbar*

The Plot Toolbar provides flexibility in manipulating the displayed contents of the chart. The following selections are provided.

- **Enable X-Axis Tracking** Causes the X-Axis to automatically adjust its scale.
- **II** Disable X-Axis Tracking Causes the X-Axis to stop automatically adjusting its scale.
- **Manual Axis Scaling** Pressing this button displays the manual axis scaling screen.
- kО. • **Undo** - Restores the plot settings, ignoring the last action. A drop-down menu allows multiple undo operations with a single mouse click.
- **Redo** Restores the plot settings, ignoring the last undo action. A drop-down menu allows multiple redo operations with a single mouse click.
- **EX** Save as Default Setting Saves the current plot configuration to the instrument file.
- $\left| \downarrow \right|$  **Scroll (Axes)** Selecting this button allows scrolling of the X and Y axes by clicking and dragging the desired axis scale.
- **Zoom (Axes)** Selecting this button allows zooming of the X and Y axes by clicking and dragging the desired axis scale.
- $\bullet$   $\mathbb{R}$   $\mathbb{Z}_{\text{comm}}$  In Zooms in toward the center of the chart.
- **E**<br>**Zoom Out** Zooms out from the center of the chart.
- **Zoom Box** Zooms in on the chart around a window that is drawn by clicking and dragging.
- **Cursor** Displays or hides the **data cursor**. Note: Selecting a data cursor effectively disables X-Axis Tracking. To re-enable X-Axis Tracking, press the **Enable X-Axis Tracking** button.
- **Copy to Clipboard** Copies the displayed chart contents to the windows clipboard for pasting into other applications as a bitmap image.
- **Save as Image** Allows the displayed chart contents to be saved to a bitmap (.bmp), JPEG (.jpg) or enhanced metafile (.emf) file.
- **• Print** Automatically rescales and prints the displayed chart contents on the default printer. The **Test File Name** is printed at the bottom of the page, and the **Log File Header** contents are printed at the top of the page.
- **Show/Hide Y-Axis Titles** Allows the user to hide Y-Axis titles to reserve more screen space for plot data.
- **Show/Hide Legend** Allows the user to hide the legend to reserve more screen space for plot data.
- **Show/Hide Y Values in Legend** Allows the user to display or hide current Y Values for each visible plot in the legend (if visible).

#### <span id="page-32-0"></span>*Manual Axis Scaling Screen*

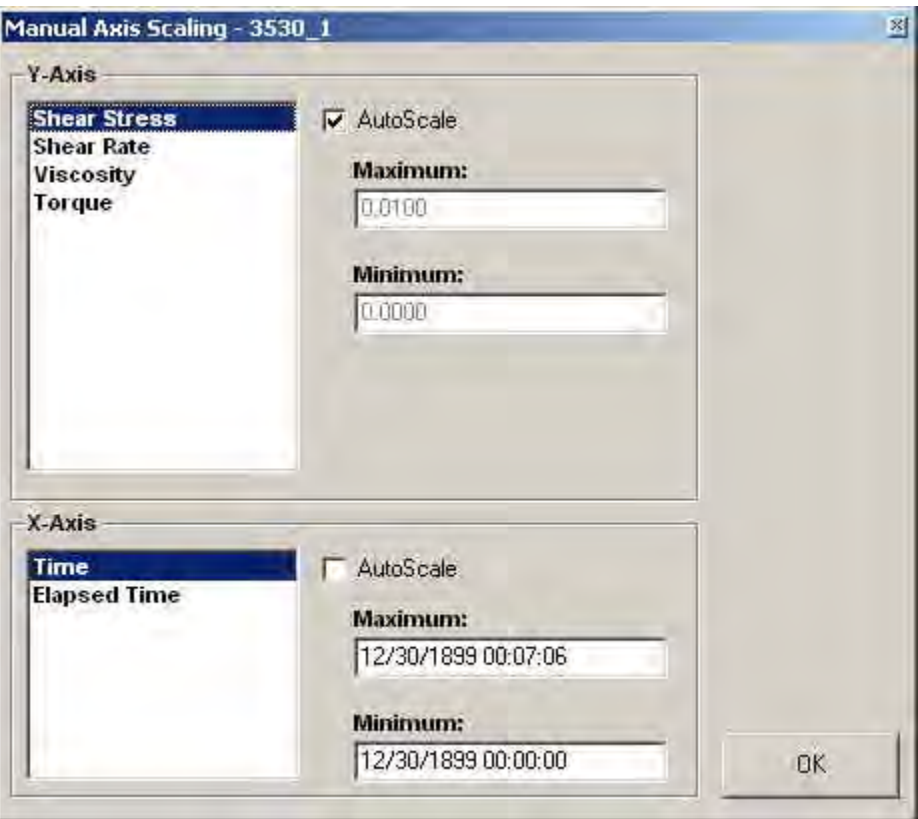

The Manual Axis Scaling Screen provides precise manual control over the displayed range of each plot.

- **Y-Axis** Allows selection of individual plots in a list. By clicking on a plot title, auto-scale may be selected or deselected. If auto-scale is not selected, a maximum and minimum displayed scale value may be entered for the selected plot.
- **X-Axis** Allows manual or auto-scaling of the X-Axes.

#### <span id="page-33-0"></span>*Preferences Tab*

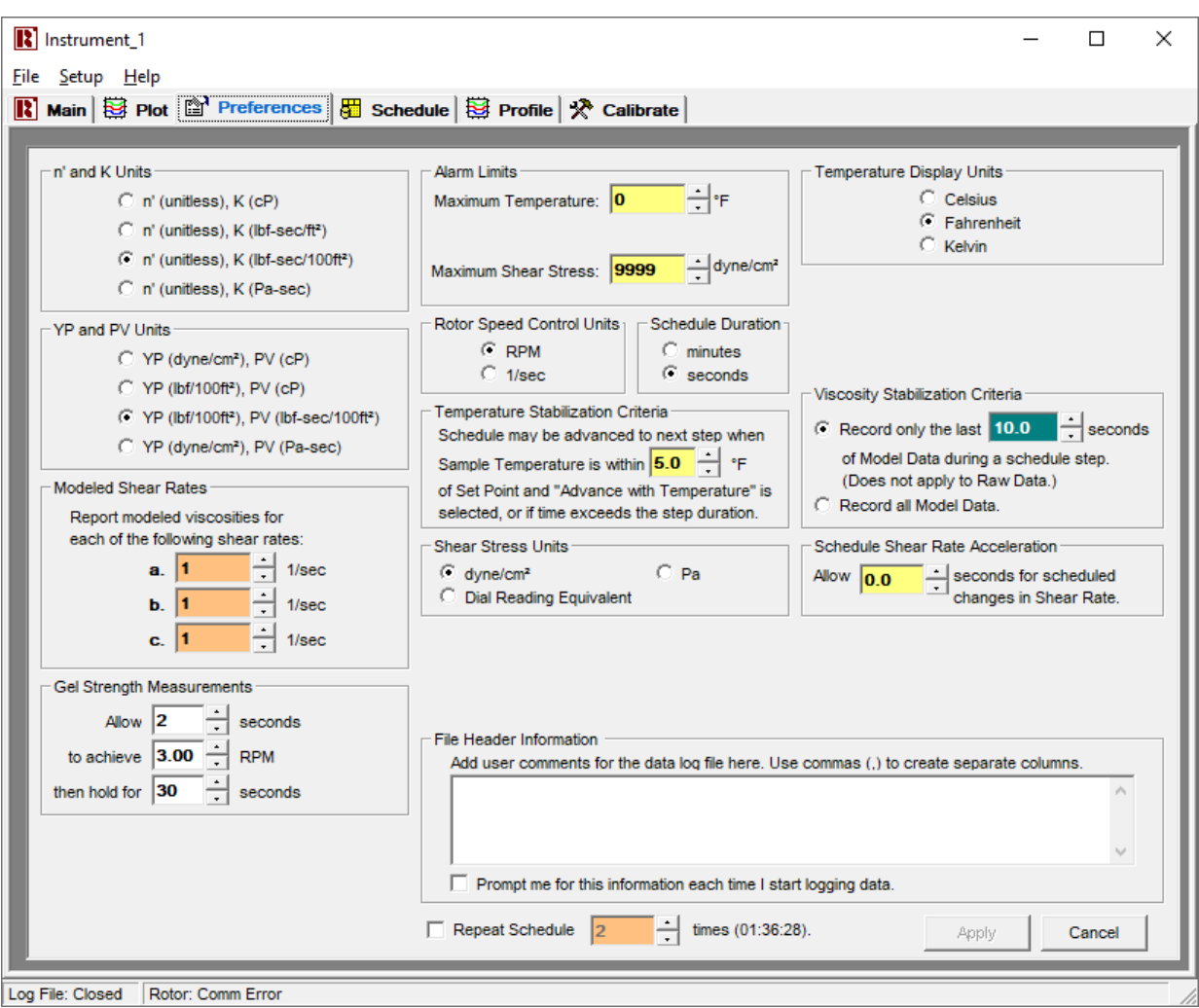

The Preferences Tab provides the following adjustable User Parameters.

- **n and K' Units** Defines the units to display the Power Law Model results, both on the Main Tab and in the Data Log File.
- **YP and PV Units** Defines the units to display the Bingham Plastic Model results, both on the Main Tab and in the Data Log File.
- **Modeled Shear Rates** The modeled viscosity at each of these shear rates is logged to the Data Log File for each Rheological Model.
- **Rotor Speed Control Units** Allows rotor speed to be controlled as RPM or 1/sec.
- **Viscosity Stabilization Criteria** Viscosity stabilization refers to the stabilization of measured Shear Stress that occurs after a change in Shear Rate. See Bingham Plastic and Power Law Calculations for more information on how this feature is used. The length of the stabilization period is defined by the user.
- **Schedule Shear Rate Acceleration** When this value is set to zero, it is overridden by the Accel field on the Main Tab. If a higher value is selected, each shear rate change within a schedule will utilize the specified period to provide a smooth, linear change in rotor speed. The initial acceleration (acceleration to the rotor speed prescribed by the first schedule step) always uses the acceleration value specified in the Accel field of the Main Tab.
- **File Header Information** Information to be included at the top of each data log file is entered here.

**NOTE**: The following parameters are only available if the 3500-04 Temperature Control option is selected.

- **Maximum Temperature** Defines the temperature at which the "Over Temperature" alarm will display on the main screen. This value also represents the maximum allowable temperature entry value for a schedule or manual temperature control.
- **Temperature Display Units** Allows the selection of degrees Fahrenheit, Celsius or Kelvin. This selection applies to the log file, as well as the schedule, alarm limits and any other place that temperature is displayed. Temperature display units may not be changed while data is being logged to a file. This promotes concurrency between the units advertised at the top of each column and the units for any data being logged.

The temperature controller on the instrument may be configured to display degrees Celsius, Kelvin or Fahrenheit. The display unit setting on the front panel of the controller functions independently of the software unit selection. Thus, a different temperature unit may be displayed on the front panel of the controller, than on the main screen of the Rheo software. Refer to the temperature controller manual for details on how to change the units displayed on the front panel.

<span id="page-34-0"></span>• **Temperature Stabilization Criteria** - When "Advance with Temperature" is selected within a schedule, and the measured sample temperature reaches a value within this specified tolerance, the schedule execution will advance to the next schedule step. If this target is not reached, the schedule will advance when the specified duration for the given schedule step expires

#### *Schedule Entry Tab*

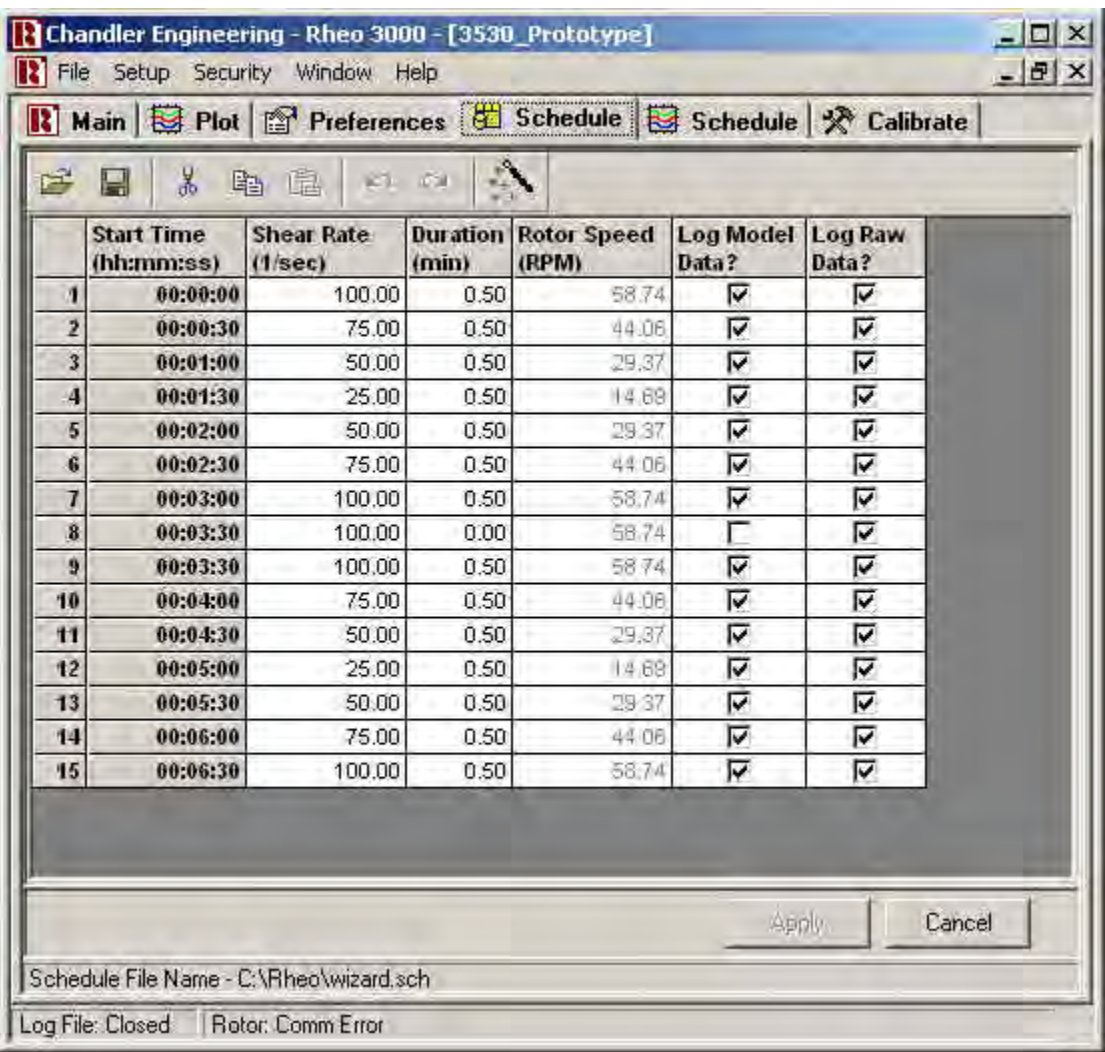

The Rheo software system allows user-defined schedules for automatic test control. Schedules are created and edited using the Schedule section of the Setup screen. Cells may be edited individually. Entire rows and groups of rows may be cut, copied and pasted.

A toolbar at the top of the schedule grid provides the following selections:

- **Open Schedule File** Opens a previously defined schedule file.
- **Save Schedule As** Creates a copy of the current schedule with a new filename.
- **Cut**  Makes a copy of the current selection, then deletes the selection.
- **Copy** Makes a copy of the current selection.
- **Paste** Pastes the copied selection onto the selected location.
- **Undo** Restores the schedule to a previous state.
- **Redo** Reverses the Undo action
- **Schedule Setup Wizard** Opens the Schedule Setup Wizard Screen.

The Apply button in the lower-right corner of this screen automatically performs the following actions when pressed:

- 1. Save the current schedule file.
- 2. Apply the changes to the working schedule. A schedule may be edited as it is executed. The changes take effect when the Apply button is pressed.

A popup menu appears when the user presses the right mouse button over the schedule grid area. A schedule may also be verified visually as it is being edited via the Plot Schedule Tab.

Each step of a schedule contains the following information:

- **Start Time** The relative time from the beginning of the schedule that a step will begin. This parameter is automatically calculated and updated by the Rheo program.
- **Shear Rate** Defines the shear rate for a given schedule step.
- **Duration**  Defines the duration of a given schedule step in minutes.
- **Rotor Speed** Displays the rotor speed in RPM, based on the desired shear rate.
- Log Model Data Allows the user to specify which schedule steps are used for Bingham Plastic and Power Law calculations.
- **Log Raw Data** Allows the user to specify whether or not to log and plot data for any given schedule step.

#### <span id="page-37-0"></span>*Schedule Setup Wizard*

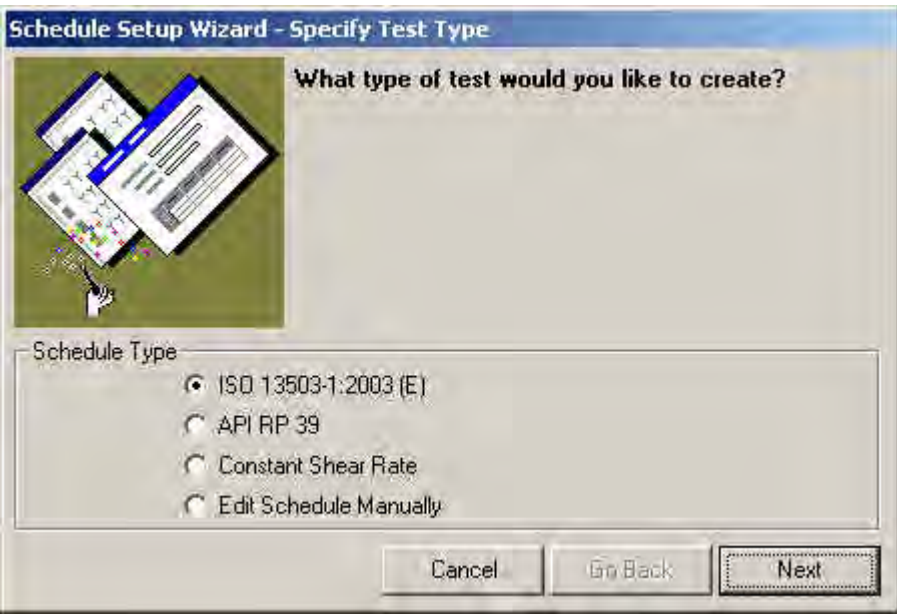

The Schedule Setup Wizard provides a simple way to set up a standard test. To start the wizard as an Administrator, select the rightmost button of the toolbar on the Schedule Entry Tab. If Restricted User is selected from the Security Menu, the wizard screen will appear automatically when the Schedule Entry Tab is selected.

To create a schedule using the wizard, simply follow the on-screen instructions. The following schedule types are provided.

- **ISO 13503-1:2003 (E)** Allows a schedule of user-defined duration to be created with either increasing or decreasing shear rate ramps. Any test duration may be selected. Ramp schedules are determined according to the ISO standard.
- **API RP 39** Provides an implementation of the API standard. Shear rate ramps are performed from 100 1/sec to 75, 50, 25, 50, 75 and 100 1/sec. Any test duration may be selected.
- **Constant Shear Rate** Any constant shear rate and duration may be specified.
- **Edit Schedule Manually** Closes the wizard and opens the Schedule Entry Tab. (Requires Administrator password if Restricted User is selected from the Security Menu.)

<span id="page-38-0"></span>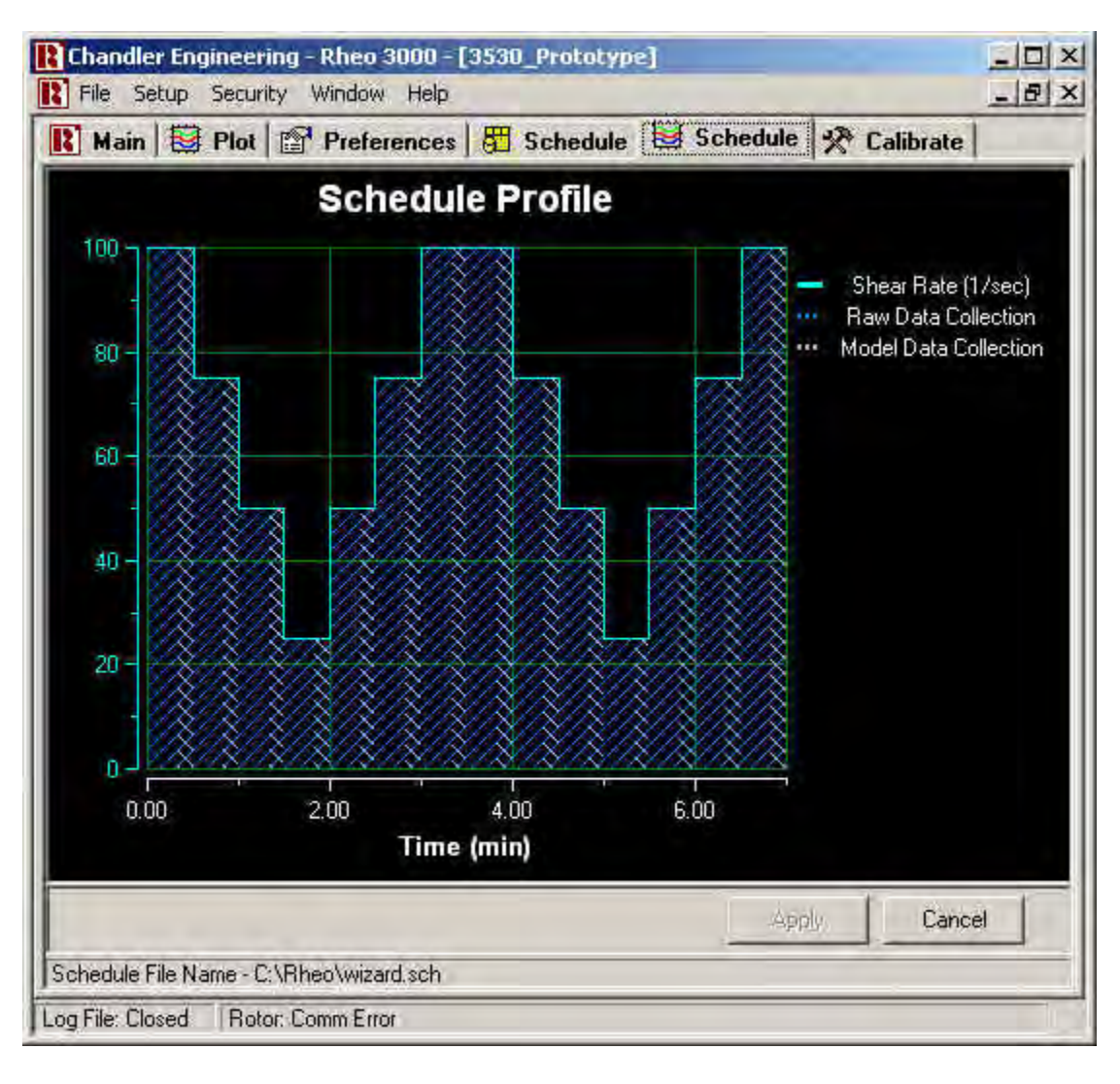

#### *Schedule Plot Tab*

A schedule may be verified visually via the Plot Schedule Tab. The shear rate or rotor speed set point is displayed over time. The shaded areas in the plot represent data collection windows for raw data and model data.

## <span id="page-38-1"></span>**Manual Viscosity Calculations**

Viscosity, by definition, is shear stress divided by shear rate. There are three different methods of calculating viscosity using the Model 3530. Each method requires different constants to be used in the calculations. The constants are outlined below, followed by a detailed explanation of the three methods used for viscosity calculation. Additionally, some common oilfield viscosity computations are provided for reference.

<span id="page-39-0"></span>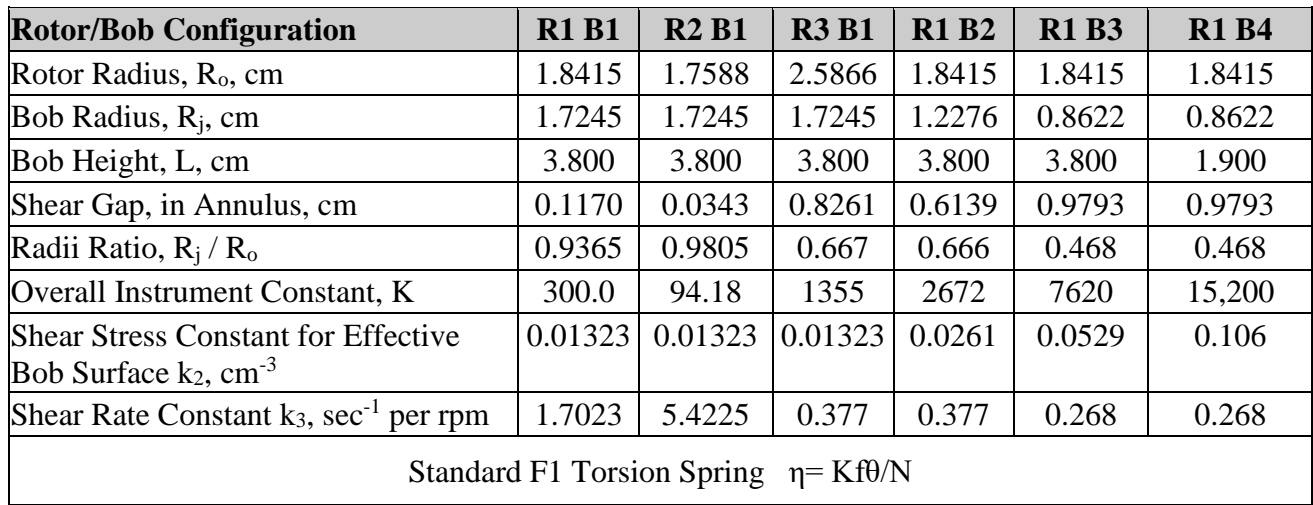

#### *Dimensions and Constants for Viscosity Calculations*

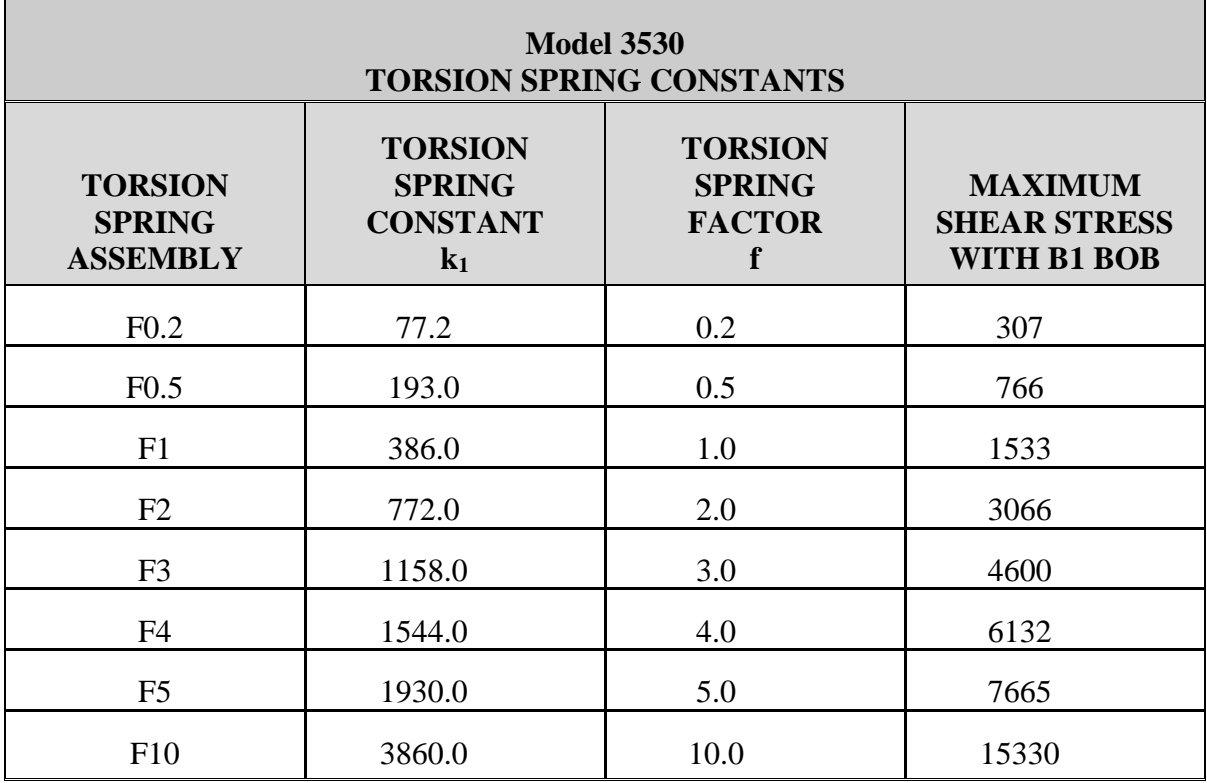

#### <span id="page-39-1"></span>*Method 1: Viscosity Calculation in Terms of an Overall Instrument Constant*

Viscosity (cP) = K  $*$  f  $*$  ( $\theta$ /N)

Where:  $K =$  overall instrument constant (units of dyne  $*$  sec  $*$  RPM per cm<sup>2</sup>  $*$  degree of deflection)

f = torsion spring factor (see Spring Constants Table above)

 $\theta$  = Model 3530 dial reading

 $N =$  rate of revolution of the outer cylinder, RPM

#### <span id="page-40-0"></span>*Method 2: Viscosity Calculation in Terms of Three Instrument Constants*

This method calculates the viscosity based on instrument constants for torsion spring, bob surface, and shear gap.

Viscosity (cP) = 
$$
\left(\frac{k_1 * k_2}{k_3}\right) * 100 * \left(\frac{\theta}{N}\right)
$$

Where:  $k_1$  = torsion spring constant (see Spring Constants Table above), dyne-cm/degree  $k_2$  = shear stress constant for effective bob surface, cm<sup>-3</sup>  $k_3$  = shear rate constant, sec<sup>-1</sup>/RPM  $\theta$  = Model 3530 dial reading  $N =$  rate of revolution of the outer cylinder, RPM

#### <span id="page-40-1"></span>*Method 3: Viscosity Calculation in Terms of Shear Stress Divided by Shear Rate*

Shear stress (dynes/cm<sup>2</sup>) =  $k_1 * k_2 * \theta$ 

Shear rate  $(\sec^{-1}) = k_3 * N$ 

Viscosity (cP) = Shear stress  $*100$ Shear rate

#### <span id="page-40-2"></span>*Common Oilfield Computations*

*Note: These computations are valid only with the standard R1/B1 configuration. A spring other than F1 may be used if the dial readings are multiplied by the proper "f" factor.*

Apparent Viscosity (cP)  $AV = \theta_{600 RPM} / 2$ 

Plastic Viscosity (cP)  $PV = \theta_{600 RPM}$  -  $\theta_{300 RPM}$ 

Yield Point - approximate value  $(lb/ft^2)$  $YP = \theta_{300 \text{ RPM}}$  - PV

Yield Point – exact value  $(lb/ft^2)$  $YP = 1.065 * (\theta_{300 \text{ RPM}} - PV)$ 

## <span id="page-41-0"></span>Section 3 – Maintenance

## <span id="page-41-1"></span>**Tools Required**

Standard mechanics tool set

## <span id="page-41-2"></span>**Cleaning and Service Tips**

- The rotor and bob should be thoroughly cleaned after each test. Care should be taken to ensure that the bob shaft does not become bent.
- Never replace the power cord with an inadequately rated power cord (see section  $5 -$ Replacement Parts for the Chandler Engineering part number).
- Maintenance should only be performed by qualified personnel.

## <span id="page-41-3"></span>**Manual Calibration Procedure**

*Note: The spring zero and span should be adjusted after any maintenance is performed on the Model 3530. The spring zero and span should be adjusted BEFORE the automatic calibration is performed using the software.*

- 1. The spring zero and span must be adjusted using a calibration fixture or known viscosity fluid.
- 2. Verify the spring calibration by attaching the pulley frame from the calibration kit to the posts on the viscometer.
- 3. Attach the calibration disc and thread to the tapered end of the bob shaft and hang the 10 gram weight over the pulley with the anchor on the string attached to the disc.
- 4. Adjust the height of the frame on the vertical support shafts until the string is horizontal between the disc and the pulley.
- 5. Record the dial reading.
- 6. Repeat the process using the 20 gram, 50 gram, 100 gram weights and with all weights removed.
- 7. Refer to the table on the following page for the dial reading limits during spring calibration.
- 8. If the dial reading does not fall within the allowable tolerances, a calibration adjustment must be made. See the *Calibration Adjustment* section below.

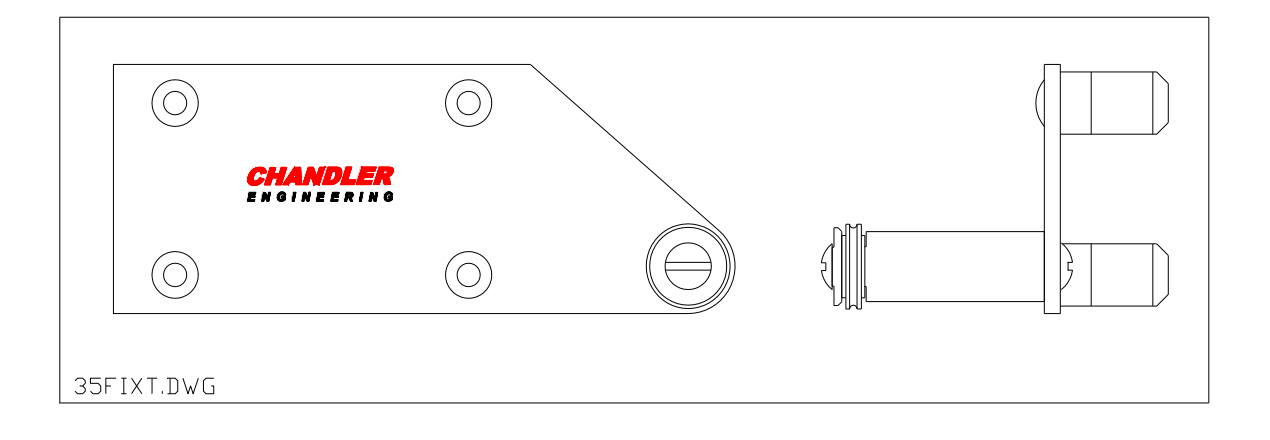

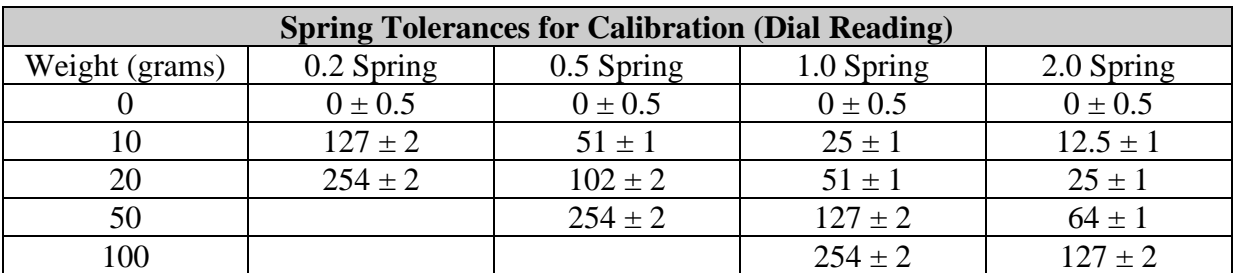

## <span id="page-42-0"></span>**Software Calibration**

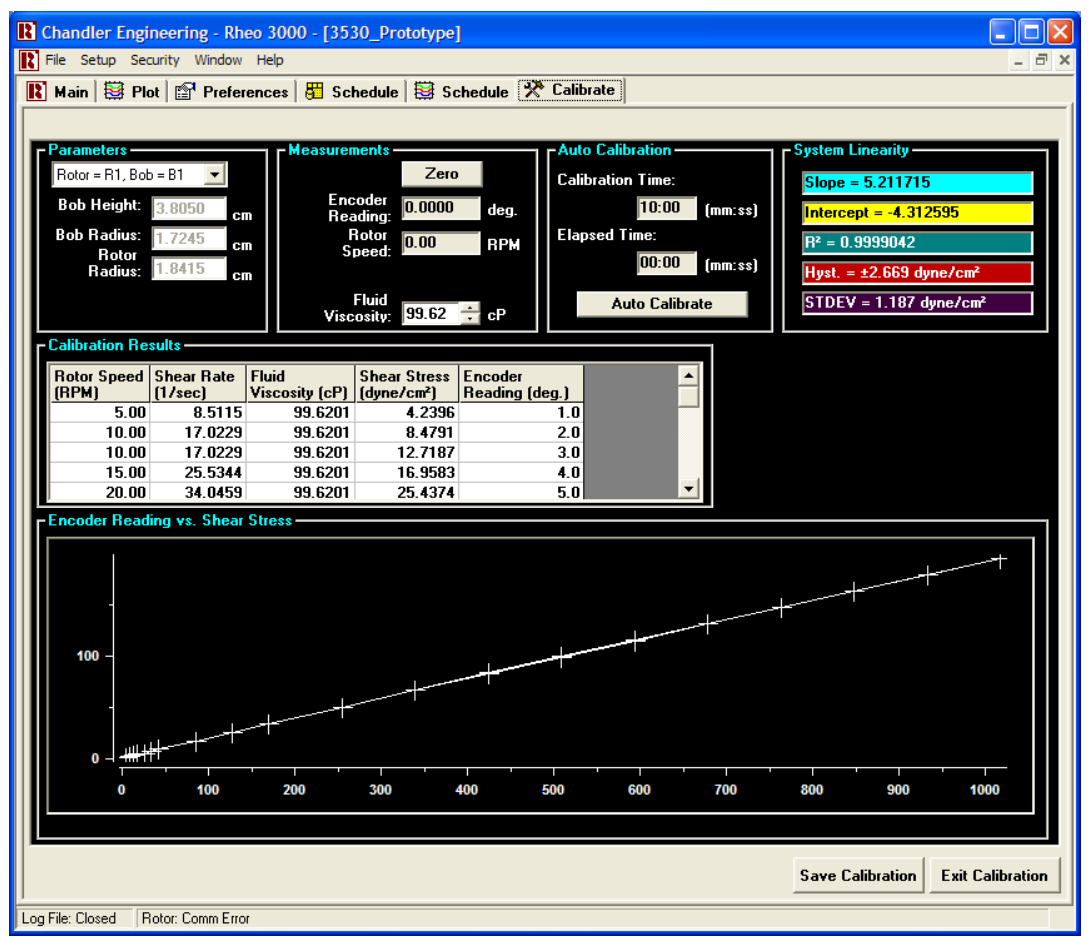

#### <span id="page-42-1"></span>*Calibration Overview*

The Model 3530 Viscometer uses an automated software calibration procedure, which relates angular bob shaft deflection to shear stress. Measurements made at a variety of rotor speeds comprise a lookup table for the software to use when measuring shear stress. A pre-defined schedule takes the instrument from low speed to high speed, and back to low speed, waiting for a user-defined period seconds at each of 40 pre-defined speeds (20 increasing and 20 decreasing) to allow for measurement stabilization and data averaging. The result is a curve from which system linearity and hysteresis can be inferred.

Since this curve provides a reasonable impression of the instrument performance, a system of metrics has been established to compare what can be construed as a "good" calibration to a "bad" one. These metrics include linearity, slope, intercept, hysteresis standard deviation and maximum hysteresis.

#### <span id="page-43-0"></span>*System Linearity*

The linearity of a calibration curve is noted by the value of  $\mathbb{R}^2$ , which is an indication of how precisely a straight line can be plotted against the calibration data using the linear least-squares method. In general, an R<sup>2</sup> value of 1 indicates perfect linearity. An R<sup>2</sup> value of slightly less than one is generally expected.

While the linearity can provide clues to the performance of the instrument, analyzing the  $\mathbb{R}^2$  value of a given calibration only makes it possible to detect gross errors, such as frozen bearings, etc.

#### <span id="page-43-1"></span>*Slope*

Since a good calibration result is reasonably linear, the slope of the same line generated by the least-squares method to produce  $\mathbb{R}^2$  provides an estimate of the spring constant in dyne/cm² per degree. In turn, this constant can be used to predict the maximum measurable shear stress by the formula  $\tau_{\text{max}} =$  slope (dyne/cm<sup>2</sup>) \* 300 degrees.

#### <span id="page-43-2"></span>*Intercept*

The intercept of the line generated by the least-squares method provides an indication of sensor offset. Although any effects of a non-zero intercept are compensated for by the calibration, the intercept should typically be near zero, because "re-zeroing" the sensor can have an adverse effect on the effectiveness of a given calibration, otherwise. If the offset is near zero, the sensor can be "re-zeroed" or "tared" without the need for recalibration.

#### <span id="page-43-3"></span>*Hysteresis*

Hysteresis provides an indication of overall friction in the system. When increasing the bob shaft torque to a given value, the resultant angular deflection may be less than that observed by approaching the same torque from a higher value. This is typically assumed to be the result of friction, although other factors can influence the reported hysteresis.

To characterize the hysteresis from a given calibration, each data point is compared with the lookup table generated by the calibration procedure itself. Since the calibration routine includes 1 data point for increasing shear rate and 1 data point for decreasing shear rate at each pre-defined speed, each lookup table entry is determined by the average of two bob shaft deflection measurements and the average of two shear stresses.

#### <span id="page-44-0"></span>*Standard Deviation*

During and after calibration, the deviation of each data point (in dyne/cm²) from the lookup table (shear stress vs. angular deflection) is recorded. Standard deviation is calculated based on the data set containing these points. The formula for standard deviation is defined as:

$$
\sigma = \sqrt{\frac{\sum (X - M)^2}{(N - 1)}}
$$
, where M is the mean and N = the number of data points.

Since each pair of data points is generated by comparison to their averages, M=0.

#### <span id="page-44-1"></span>*Maximum Hysteresis*

Maximum Hysteresis is defined as the largest deviation found in the calibration data set from the calibration table. Whereas standard deviation provides a normalized indication of the overall bearing friction, maximum hysteresis provides a meaningful measurement of worst-case hysteresis.

#### <span id="page-44-2"></span>*Software Calibration Summary*

Each of the parameters listed above are reported by the Rheo 3530 software. In addition to reporting each of these values on-screen, they are also recorded, along with all other calibration data and parameters, near the top of each individual log file. Analysis of the maximum hysteresis, hysteresis standard deviation, R², slope and intercept can provide a quick and easy verification of the state of an instrument, upon recalibration.

User-defined parameters on the Calibration screen include:

- **Bob Height** Entered automatically when the correct rotor/bob combination is selected.
- **Bob Radius** Entered automatically when the correct rotor/bob combination is selected.
- **Rotor Radius** Entered automatically when the correct rotor/bob combination is selected.
- **Fluid Viscosity -** The known viscosity value of the calibration fluid.
- **Stabilization Time** Defines how long to wait between calibration steps before recording the value from the encoder.
- **Auto Calibrate** Starts the auto-calibration sequence.
- **Save Calibration** Saves the most current calibration data to the hard drive, and instructs the Rheo 5000 software to begin using the new values.
- **Zero Button** Automatically forces the current encoder reading to zero

*Note: It is highly recommended that a manual dial calibration be completed before a software calibration is performed.*

## <span id="page-45-1"></span><span id="page-45-0"></span>**Serviceable Parts**

#### *Fuse Replacement*

The main power fuse at the rear of the instrument may occasionally need to be replaced.

1. Unplug the power cord.

WARNING: Power must be disconnected to prevent injury.

- 2. Verify that power to the instrument is OFF and unplug the instrument from the electrical outlet before proceeding.
- 3. Using a small flat-head screwdriver, pry open the top of the main power switch.

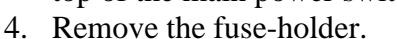

- 5. Remove the old fuse and replace with a new fuse, part number C11037 (see Section  $5 -$ Replacement Parts for fuse rating and characteristic.)
- 6. Plug power cord into the power entry module located on the back of the instrument.
- 7. Turn on the instrument and verify the bob rotates.

#### <span id="page-45-2"></span>*Spring Assembly Replacement*

1. Unplug power cord.

WARNING: Power must be disconnected to prevent injury.

- 2. Screw in the #4-40 x 3 inch screw shipped with the instrument.
- 3. Loosen set screw #3. This set screw is accessed by removing the silver plug on the front of the instrument. The dial indicator must be rotated until the set screw aligns with the hole in the casting.
- 4. Carefully pull the spring assembly out of the instrument.
- 5. Insert new spring assembly.
- 6. Tighten set screw #3.
- 7. Plug power cord into the power entry module located on the back of the instrument.
- 8. Calibrate the instrument with the new spring following the instructions in the *Manual Calibration Adjustment* section.

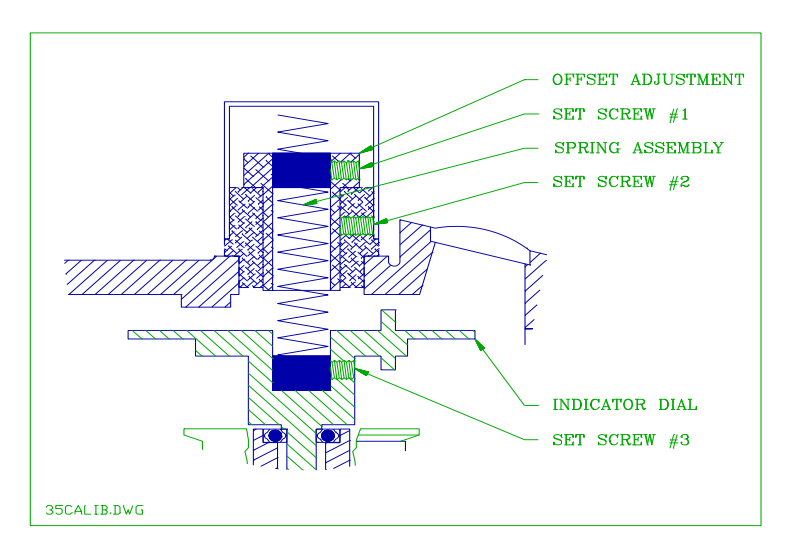

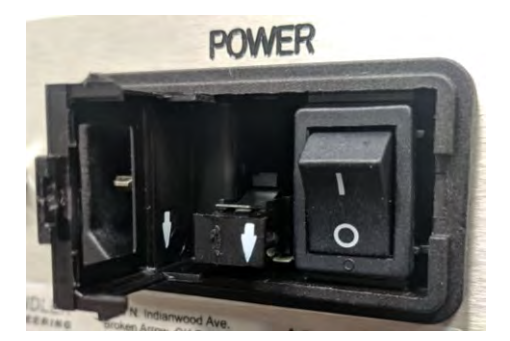

#### <span id="page-46-0"></span>*Bob Shaft Bearing Replacement*

1. Unplug power cord.

WARNING: Power must be disconnected to prevent injury.

- 2. Remove the silver plug from the front of the instrument.
- 3. Loosen set screw #3 in the bushing.
- 4. Remove the torsion spring cap.
- 5. Loosen set screw #1 in the zero adjust sleeve.
- 6. Remove the 6 top cover screws.
- 7. Remove the spring assembly taking care not to stretch the spring.
- 8. Raise the gear box cover up and carefully lay it over the side of the gear box. The instrument can be laid on its side to simplify this process and to minimize the chance of damage to the attached wiring.
- 9. Remove the rotor.
- 10. Remove the bob.
- 11. Remove the 2 screws from the stand-offs and carefully slide the brown optical encoder away from the optical disc.
- 12. Remove the bearing splash guard by sliding it straight down and off of the bob shaft.

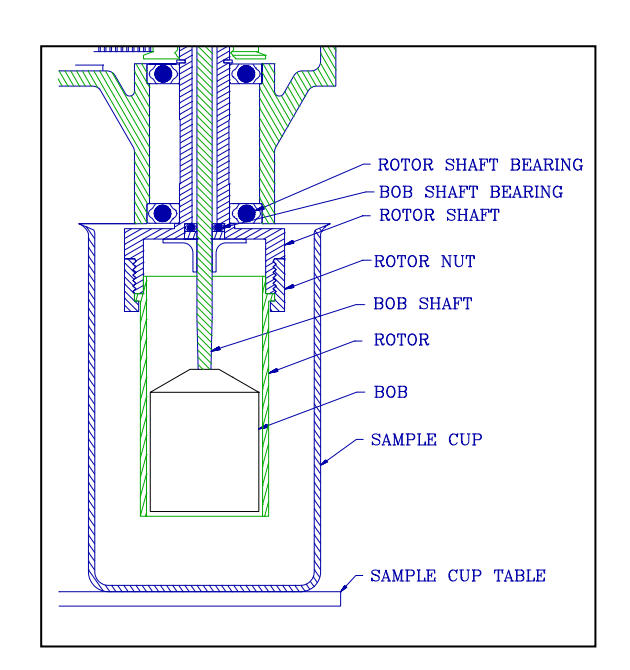

- 13. Remove the bob shaft snap ring by laying the instrument on its side and using a pointed tool to remove the snap ring.
- 14. Remove the bob bearing shield.
- 15. Pull the dial and bob shaft assembly straight up out of the bearings. DO NOT bend the shaft.
- 16. Carefully remove the bob shaft bearings.
- 17. Replace the bearings with new (or cleaned) bearings. DO NOT use oil or grease in the bearings.
- 18. Reverse the procedure for re-assembly. Use great care to ensure the cleanliness of the bearings and related components to prevent dial oscillations due to bearing drag.
- 19. Calibrate the instrument in the *Manual Calibration Adjustment* section.

### <span id="page-47-0"></span>**Manual Calibration Adjustment**

*Note: If the dial readings from the Manual Calibration are beyond the limits, an adjustment to the calibration must be made as follows.*

- 1. Refer to the diagram of set screws on the following page as the adjustments are made.
- 2. Remove the spring cap and loosen set screw #1 using a 1/16 inch hex wrench on the zero adjust sleeve.
- 3. This loosens the upper spring clamp on the torsion spring assembly and allows the effective spring length to be varied by raising or lowering the mandrel inside the spring.
- 4. If readings are too high, move the spring mandrel down by turning it clockwise. If readings are too low, move the spring mandrel up by turning it counterclockwise.
- 5. Tighten set screw #1.
- 6. If the instrument ZERO must be adjusted, remove the spring cap and use a 1/16 inch hex wrench to loosen set screw #2.
- 7. Remove all weights from the calibration fixture.
- 8. Rotate the knurled bushing until the dial reading is 0. Tighten set screw #2.
- 9. Repeat the calibration procedure with the weights.
- 10. If the instrument will not calibrate properly, check the bob shaft bearings and refer to other potential problems listed in the Troubleshooting Guide.
- *Note: Calibration may require repetitive adjustments of the Span and Zero since they are interrelated. Once the dial readings fall within the acceptable limits, tighten all the set screws securely and replace the torsion spring cap.*
- 11. Operate the instrument at 300 RPM with a 200cP fluid in the sample cup. The dial oscillations should be less than 1 dial reading to verify the instrument is operating properly. If not, clean or replace the bob shaft bearings.
- *Note: Dial oscillations can also be caused by a bent bob shaft or a damaged rotor assembly. Additionally, a rotor shaft belt pulley that does not slide freely vertically on the rotor shaft and key can cause bob bearing distortion.*

## <span id="page-48-0"></span>**Maintenance Schedule**

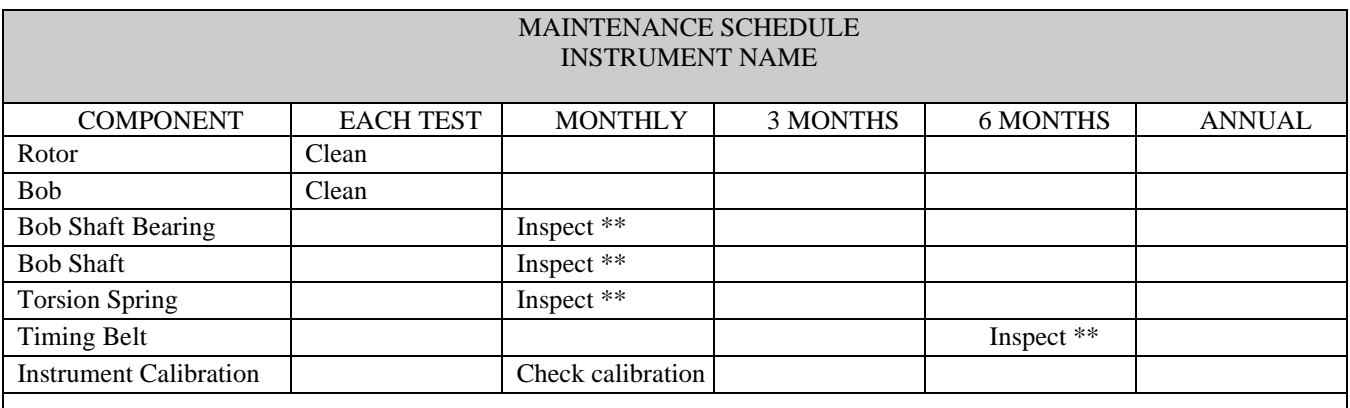

This maintenance schedule applies to normal usage of two tests per day. Detailed procedures for these operations are contained in your manual.

⚫ Per API Specifications

\* Where Applicable

\*\* Replace as needed

## <span id="page-49-0"></span>Section 4 – Troubleshooting Guide

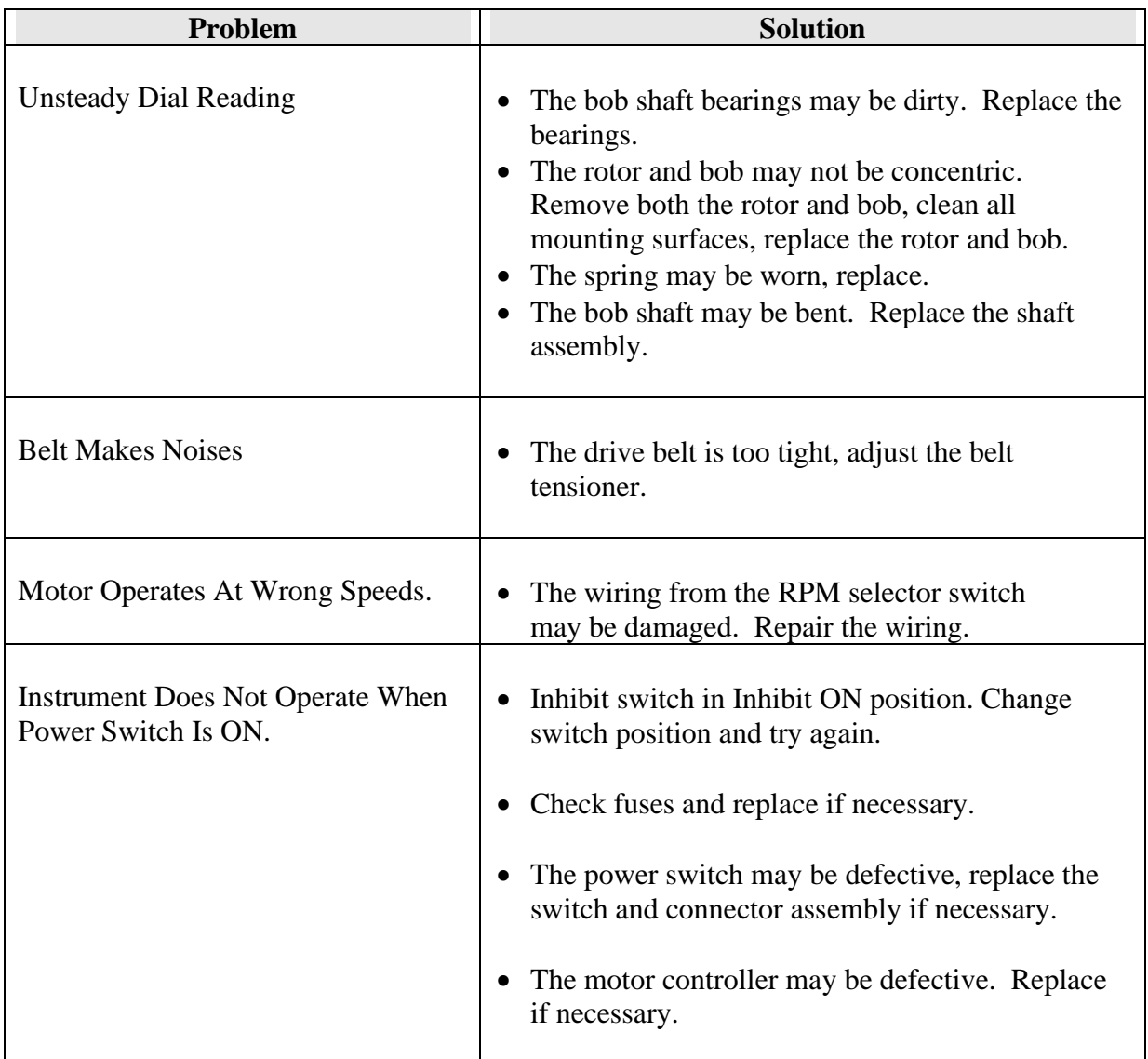

This page is intentionally left blank.

## Section 5 - Replacement Parts

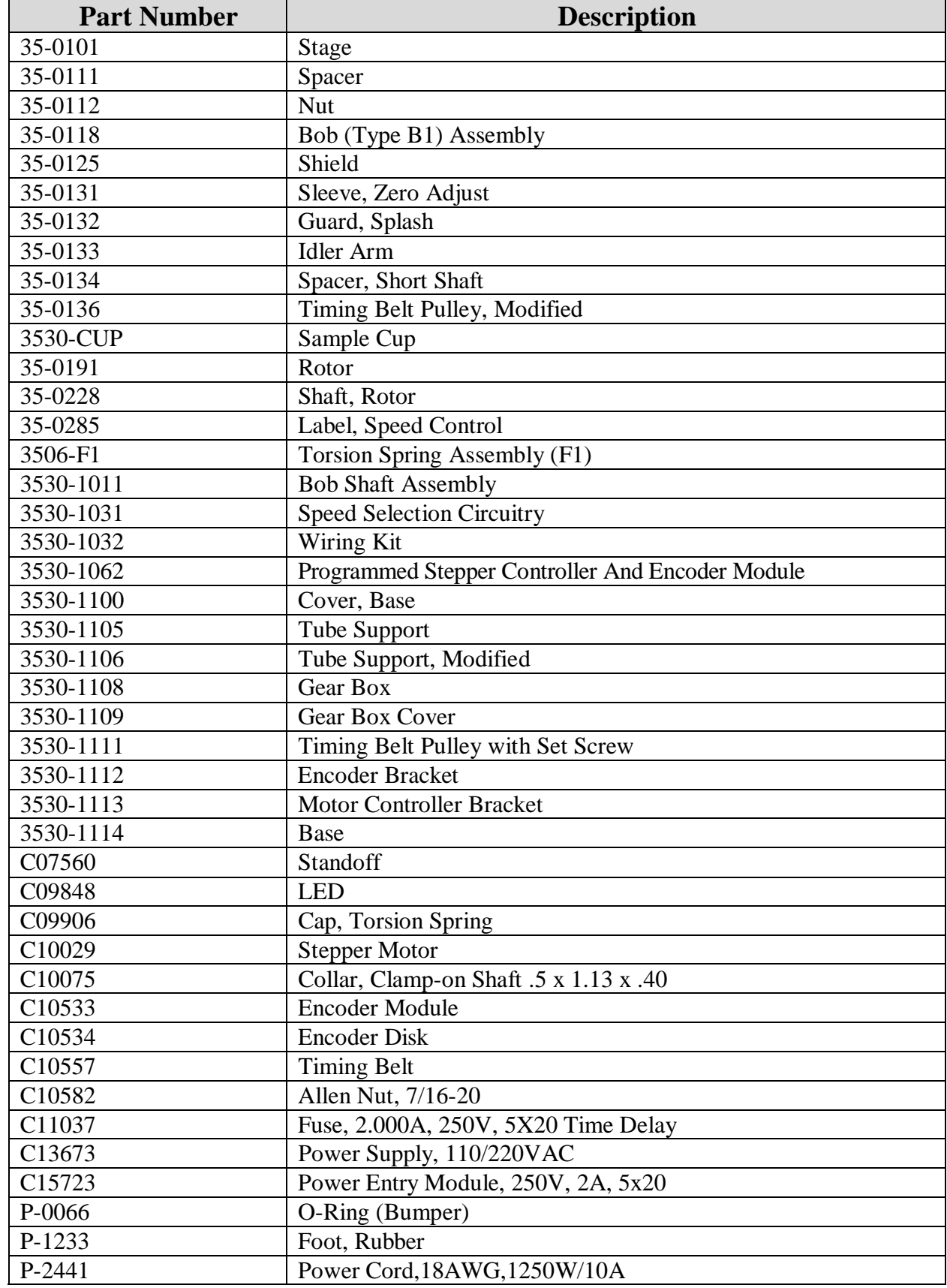

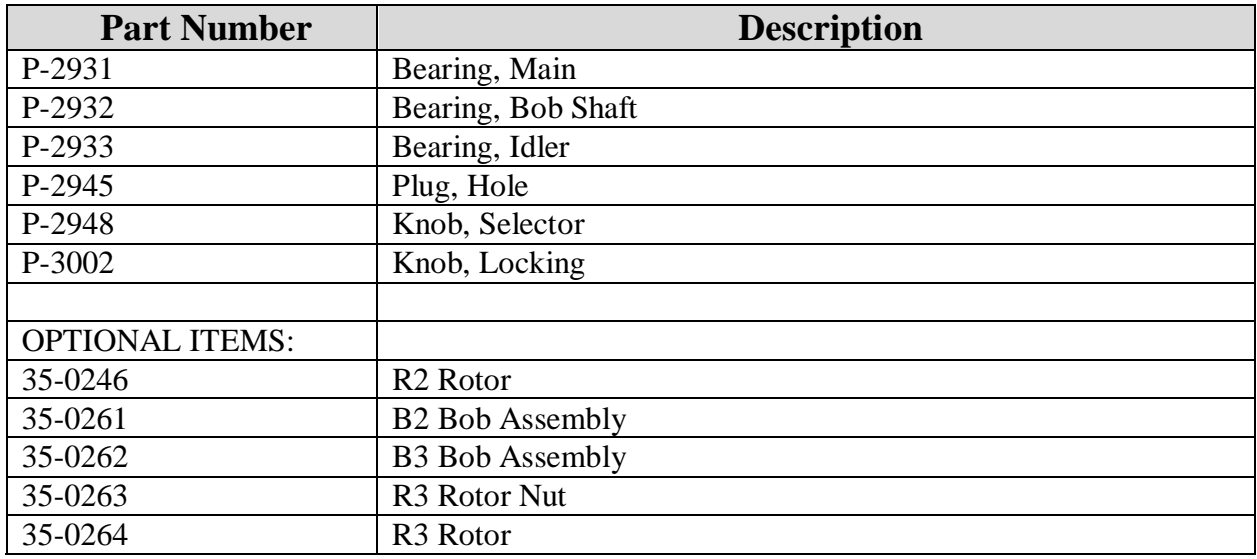

To ensure correct part replacement, always specify Model and Serial Number of instrument when ordering or corresponding.

## Section 6 - Drawings and Schematics

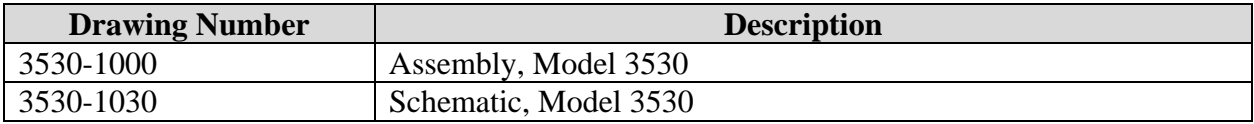

This page is intentionally left blank.

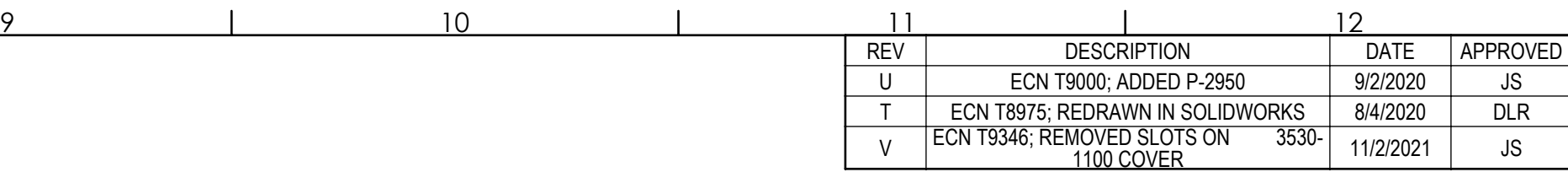

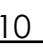

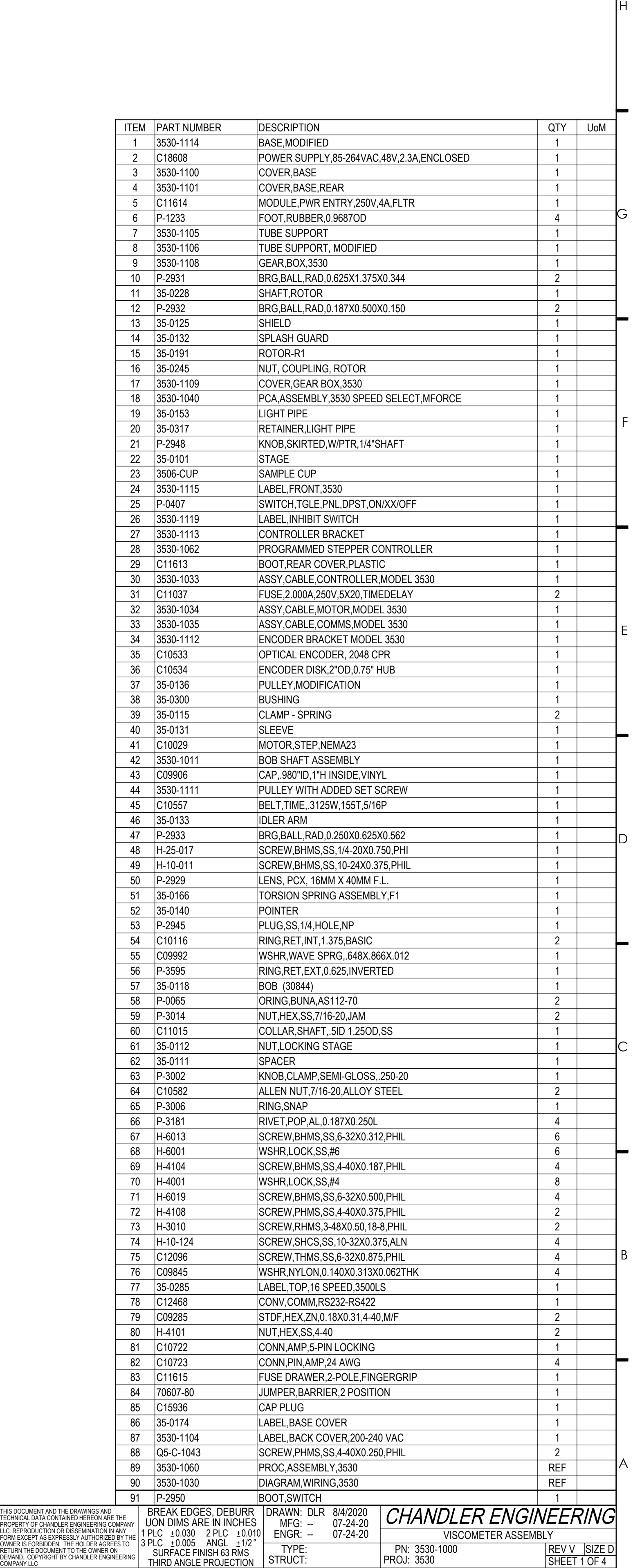

TITLE BLOCK REV 3

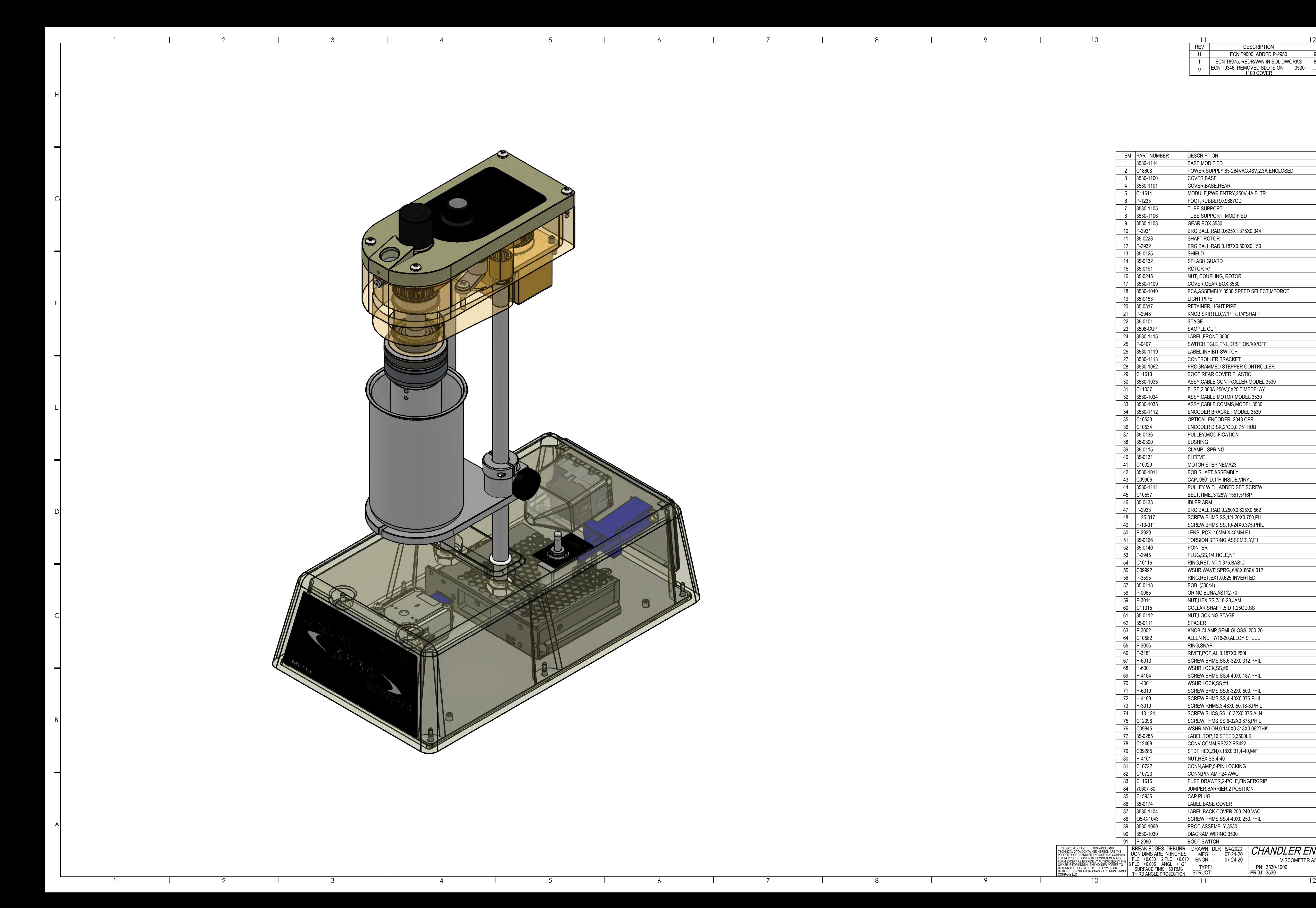

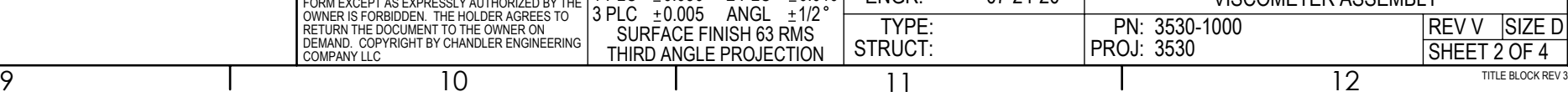

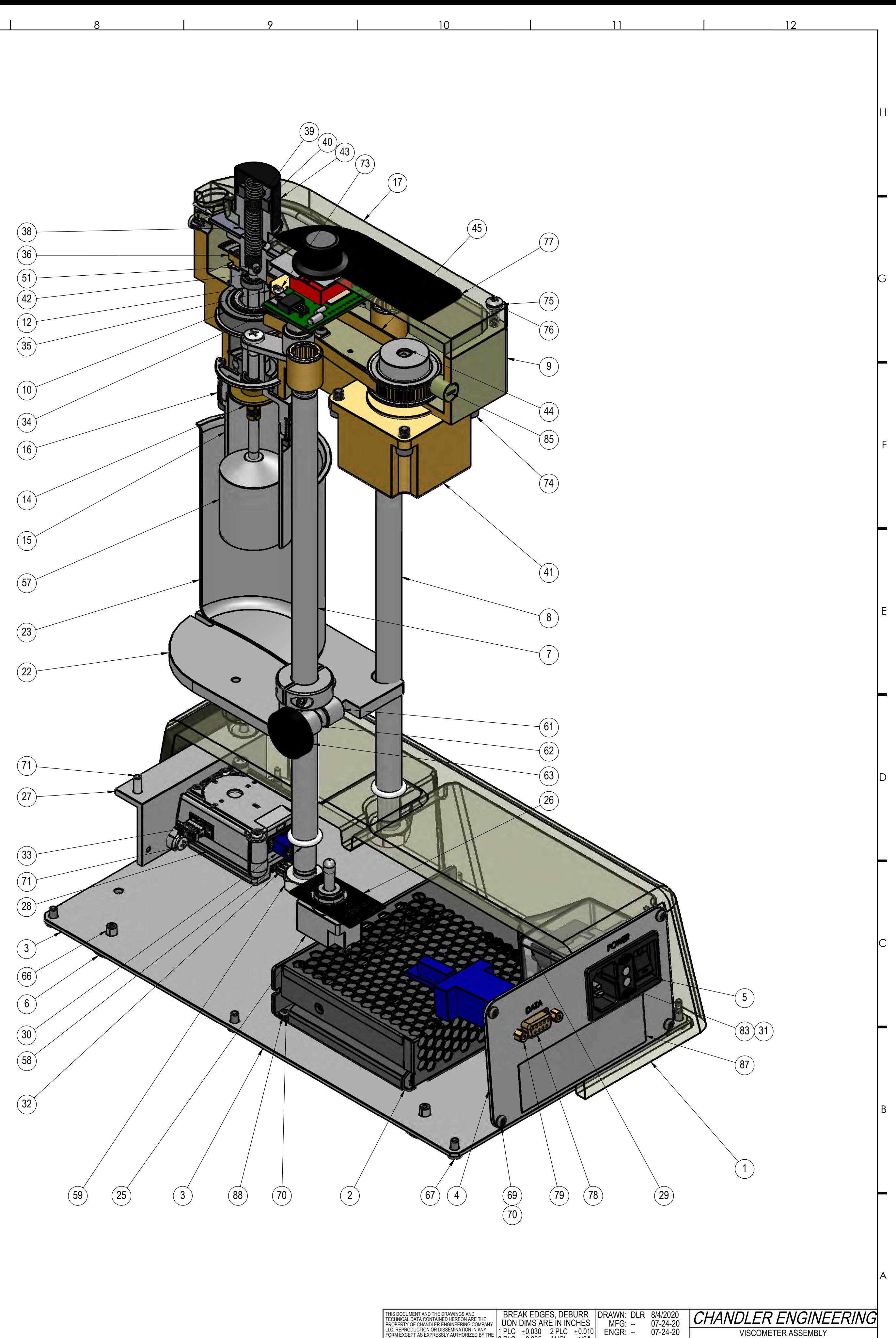

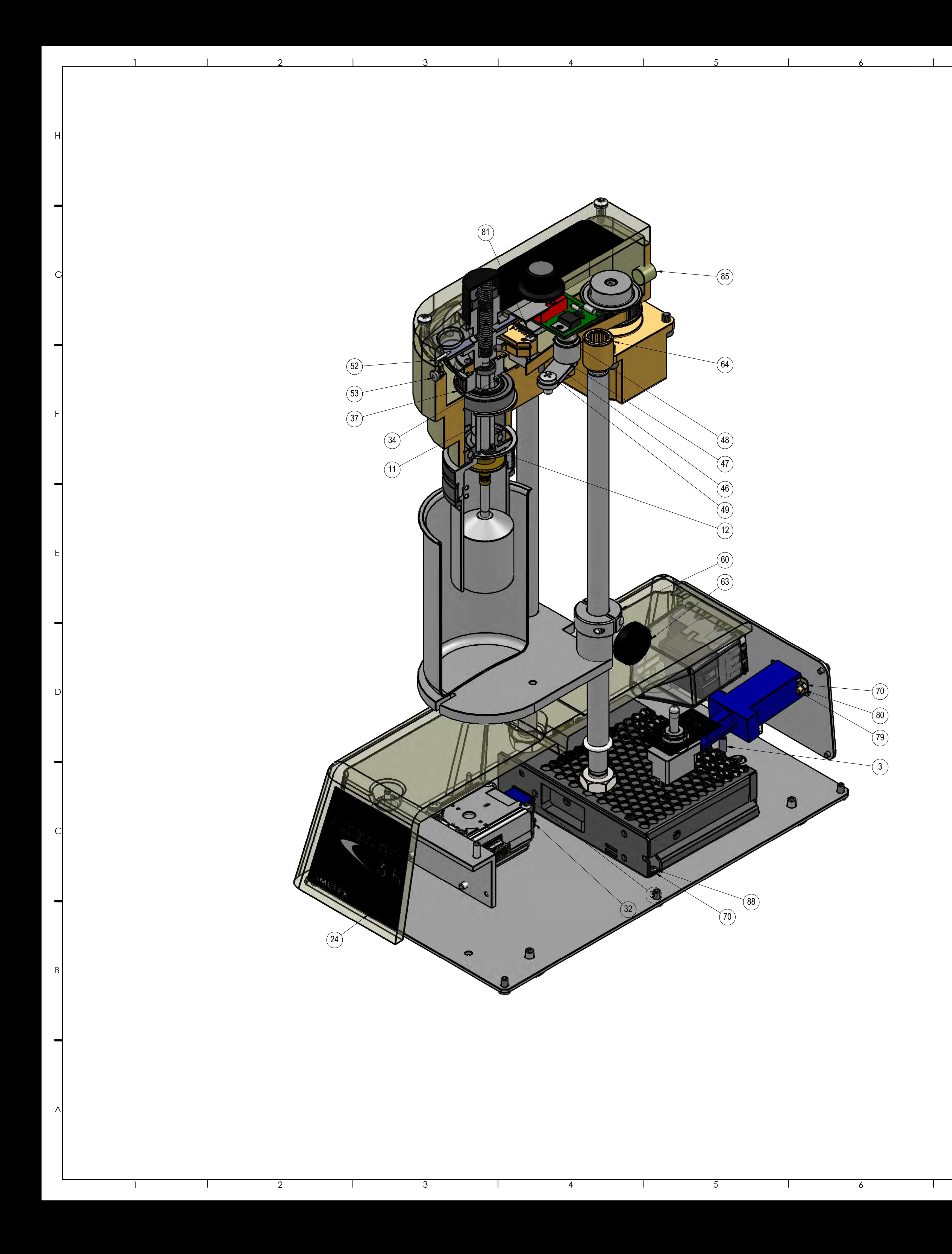

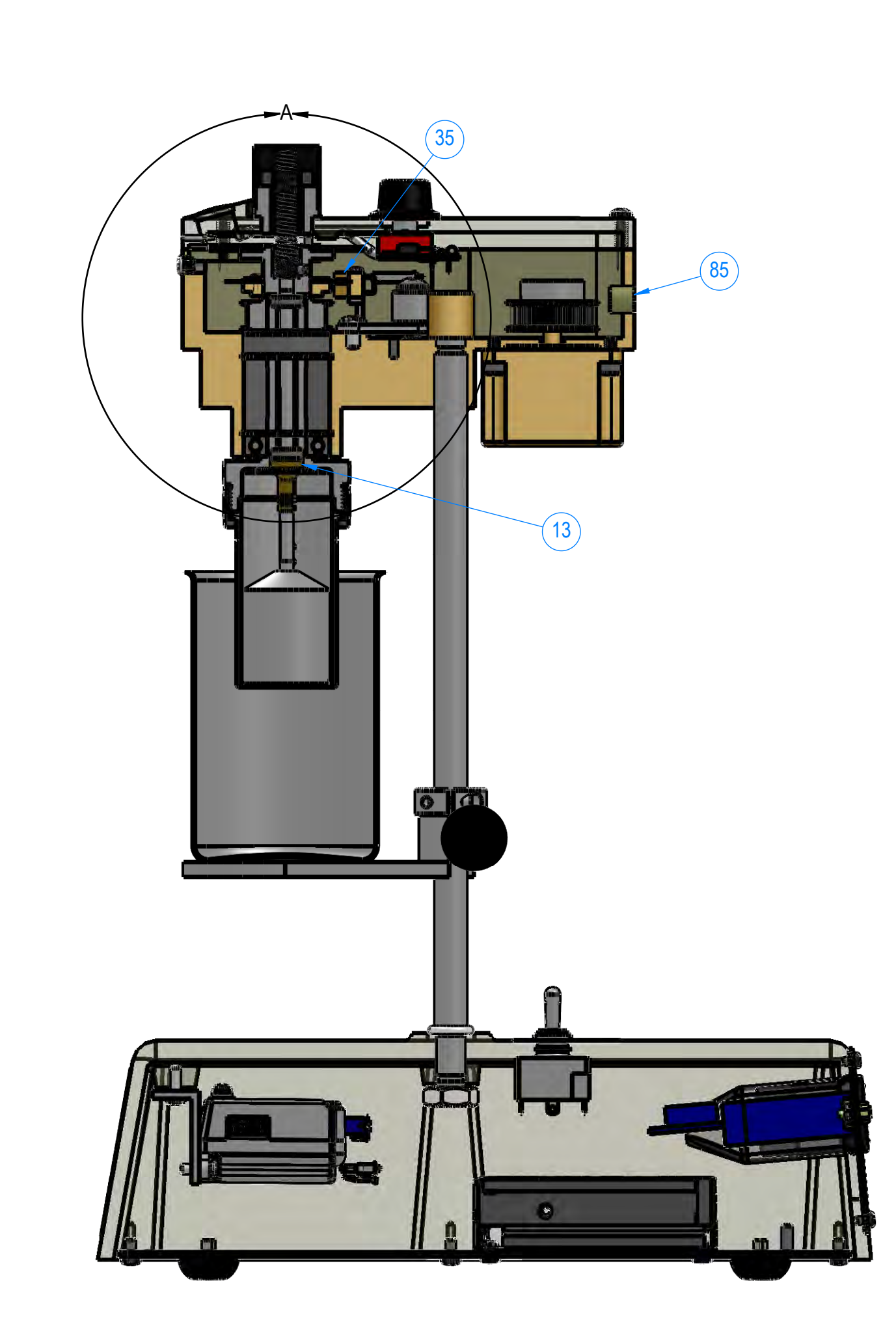

BELT NOT SHOWN

A

THIRD ANGLE PROJECTION

PROJ: 3530

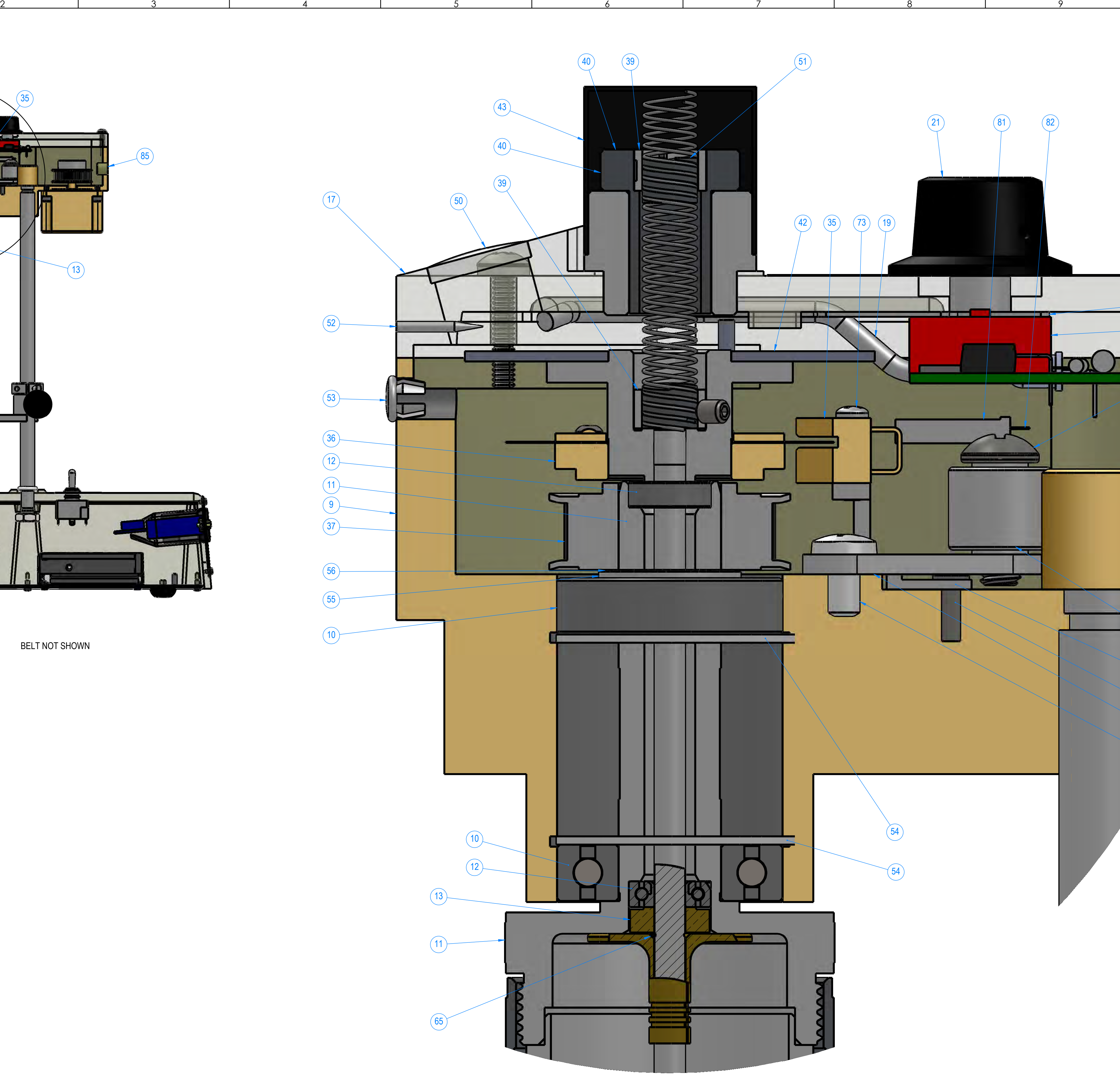

DETAIL A

2 1 3 4 5 6 7 8 9 1 2 1 2

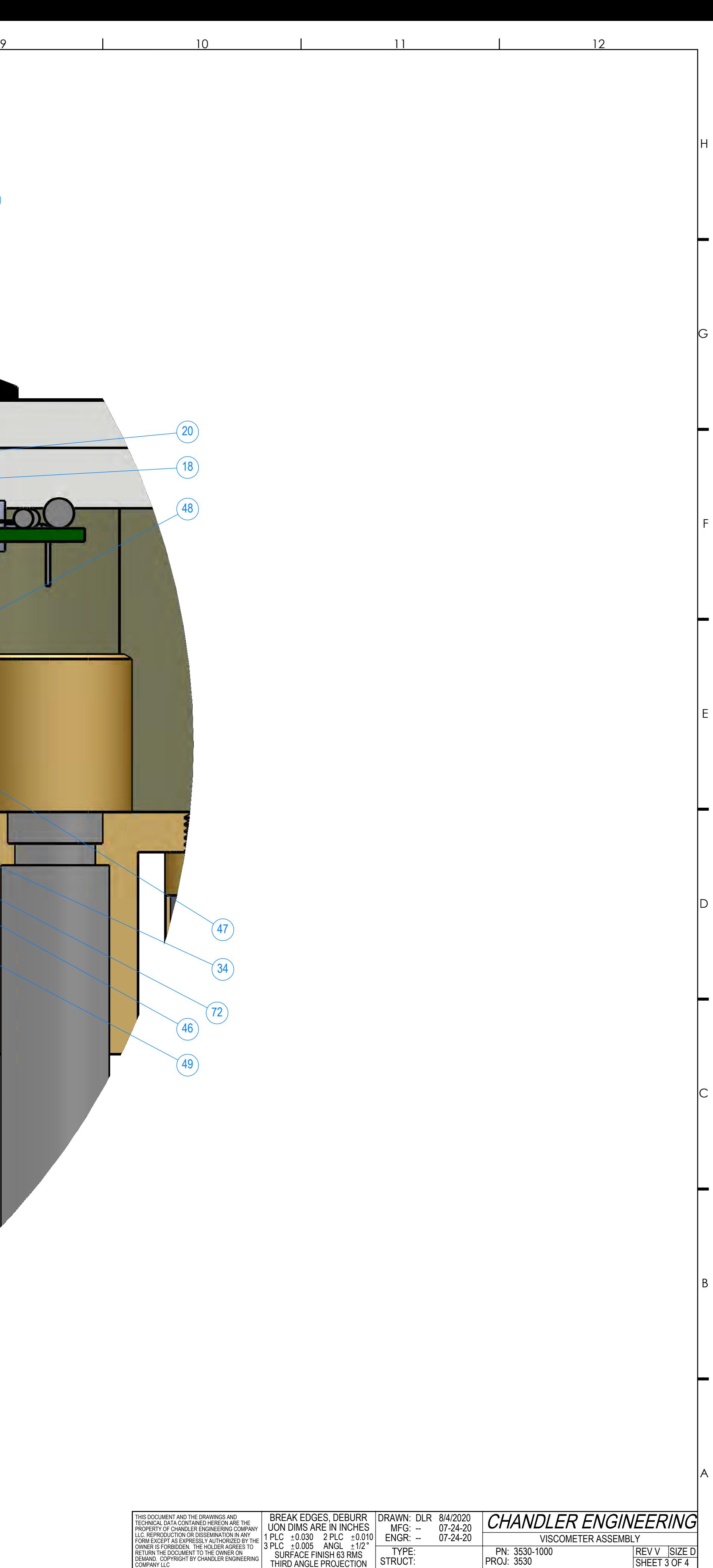

STRUCT:

SHEET 3 OF 4<br>TITLE BLOCK REV 3

1

F

C

B

 $\Box$ 

E

 $\blacksquare$ 

G

H

![](_page_58_Picture_2.jpeg)

BOTTOM VIEW

![](_page_58_Picture_4.jpeg)

9 10 10 11 12

![](_page_58_Picture_1.jpeg)

A

![](_page_58_Picture_319.jpeg)

B

C

D

E

F

![](_page_58_Picture_0.jpeg)

G

H

![](_page_59_Figure_0.jpeg)

![](_page_59_Picture_282.jpeg)

## **Please Send Us Your Comments on This Manual**

![](_page_60_Picture_136.jpeg)

**Email: chandler@chandlereng.com**

### **Please add me to your mailing list-**

**for Product Updates and New Product Releases, Information, Technical Articles, and General Announcements of interest to users of this instrument. Name \_\_\_\_\_\_\_\_\_\_\_\_\_\_\_\_\_\_\_\_\_\_\_\_\_\_\_\_\_\_\_\_\_\_\_\_\_\_\_\_\_\_\_\_\_\_\_\_\_\_\_\_\_\_\_\_\_\_\_\_\_\_ Company \_\_\_\_\_\_\_\_\_\_\_\_\_\_\_\_\_\_\_\_\_\_\_\_\_\_\_\_\_\_\_\_\_\_\_\_\_\_\_\_\_\_\_\_\_\_\_\_\_\_\_\_\_\_\_\_\_\_\_\_ Address \_\_\_\_\_\_\_\_\_\_\_\_\_\_\_\_\_\_\_\_\_\_\_\_\_\_\_\_\_\_\_\_\_\_\_\_\_\_\_\_\_\_\_\_\_\_\_\_\_\_\_\_\_\_\_\_\_\_\_\_\_ Email address \_\_\_\_\_\_\_\_\_\_\_\_\_\_\_\_\_\_\_\_\_\_\_\_\_\_\_\_\_\_\_\_\_\_\_\_\_\_\_\_\_\_\_\_\_\_\_\_\_\_\_\_\_\_\_\_\_ My instrument is Chandler Model \_\_\_\_\_\_\_\_\_\_\_\_\_\_\_\_\_\_\_\_\_\_\_\_ Serial Number \_\_\_\_\_\_\_\_\_\_\_\_\_\_\_\_\_\_\_\_\_\_\_\_\_\_**

![](_page_61_Picture_1.jpeg)

![](_page_61_Picture_2.jpeg)

POSTAGE WILL BE PAID BY ADDRESSEE

## **CHANDLER ENGINEERING**

P.O. BOX 470710 TULSA, OKLAHOMA 74147-9801 - U.S.A.

**MachfolarHdalladladdanlladlati** 

NO POSTAGE NECESSARY IF MAILED IN THE UNITED STATES

## **Warranty**

![](_page_62_Picture_1.jpeg)

# *CHANDLER ENGINEERING*

All products of Chandler Engineering are warranted for a period of one year from date of shipment to be free from defective workmanship and material. Providing written notice is made and authorization by us is given, any of our products claimed to be defective may be returned freight prepaid to our factory. If found to be defective and after examination by us, our obligation will be limited to repairing or replacing the product, at our option, free of charge, F.O.B. our factory.

#### **COMMERCIAL INSTRUMENTATION MANUFACTURED BY OTHERS**

Commercial instrumentation manufactured by others is covered by separate manufacturer warranty, generally for one year. Contact Chandler Engineering for instructions on obtaining service directly from the manufacturer.

Our warranty does not cover damage or failure caused by abuse, misuse, abnormal usage, faulty installation, im- proper maintenance, or any repairs other than those provided by authorized Chandler Engineering personnel.

This warranty is in lieu of all other warranties, expressed or implied, and of all obligations or liabilities on its part for damages including but not limited to consequential damages, following the use or misuse of instruments manufactured by Chandler Engineering Company L.L.C.

#### **NO WARRANTY OF MERCHANTABILITY OR FITNESS FOR A PARTICULAR PURPOSE SHALL APPLY.**

Our total liability on any claim shall not exceed the price allocable to the product or service or part thereof that gives rise to the claim.

![](_page_62_Picture_10.jpeg)

2001 North Indianwood Avenue, Broken Arrow, OK 74012 Tel: +1 918-250-7200 • Fax: +1 918-459-0165 e-mail: chandler.sales@ametek.com • www.chandlereng.com **Houston Sales and Services**

4903 W. Sam Houston Parkway, N., Suite A-400, Houston, TX 77041 Tel: +1 713-466-4900 • Fax: +1 713-849-1924